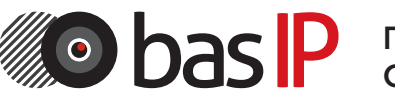

ПЕРВЫЕ IP ДОМОФОННЫЕ СИСТЕМЫ

### Внутренний монитор

# BAS-IP AU-04L + SP-AU

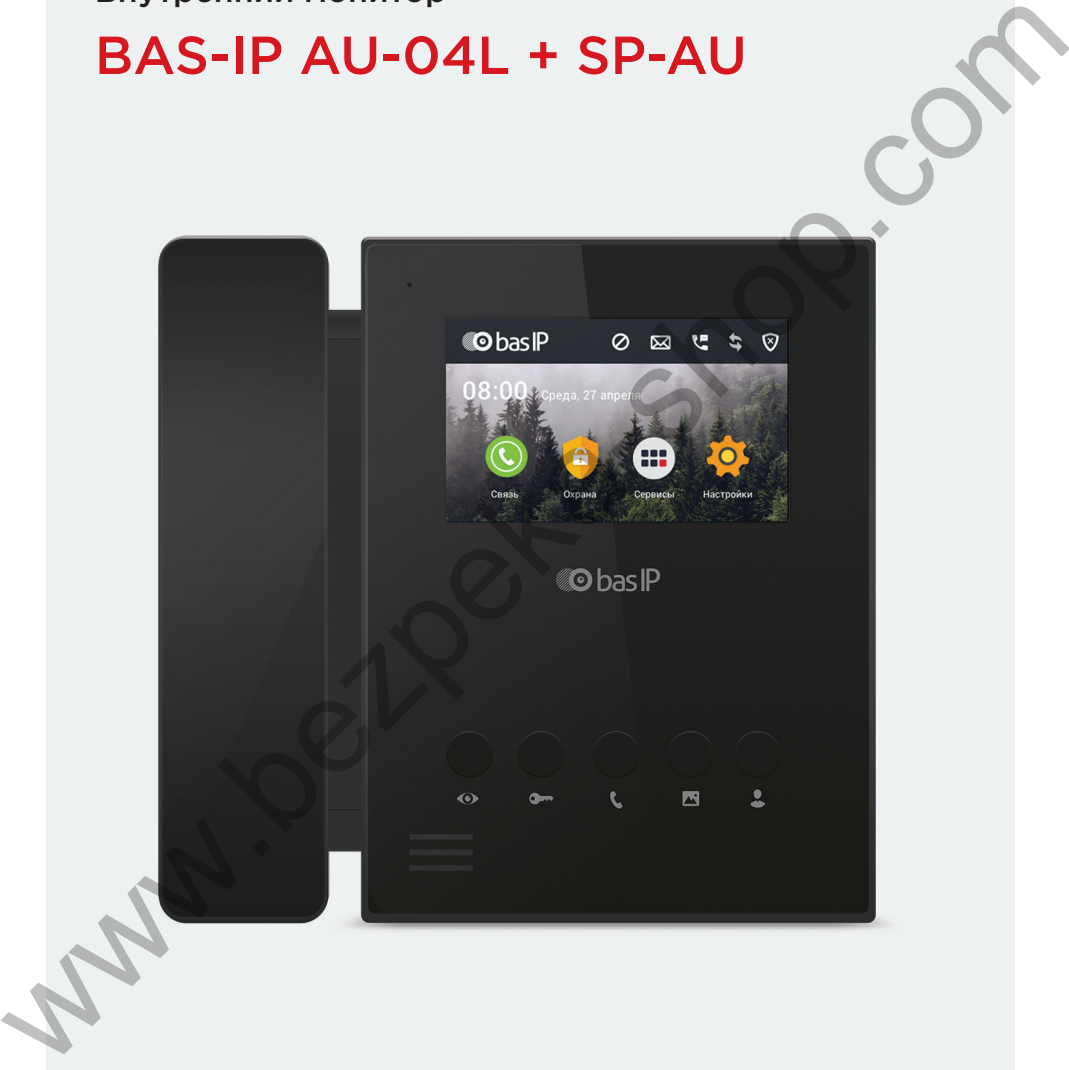

### ИНСТРУКЦИЯ ПО УСТАНОВКЕ И НАСТРОЙКЕ ОБОРУДОВАНИЯ BAS-IP

## BAS-IP AU-04L + SP-AU

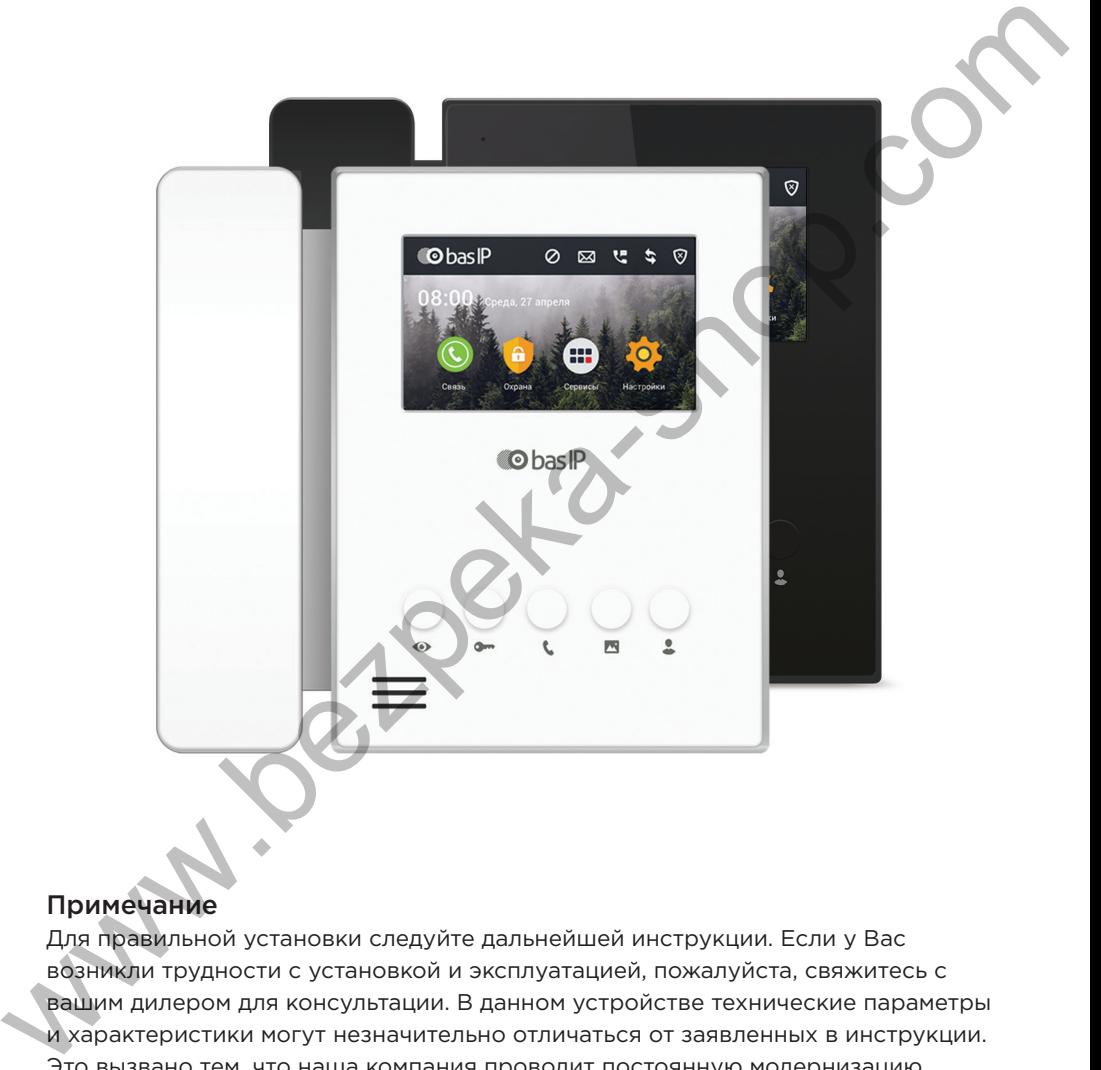

#### Примечание

Для правильной установки следуйте дальнейшей инструкции. Если у Вас возникли трудности с установкой и эксплуатацией, пожалуйста, свяжитесь с вашим дилером для консультации. В данном устройстве технические параметры и характеристики могут незначительно отличаться от заявленных в инструкции. Это вызвано тем, что наша компания проводит постоянную модернизацию и усовершенствование функциональности устройств в сторону улучшения текущих характеристик.

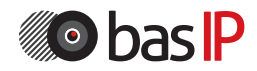

## СОДЕРЖАНИЕ

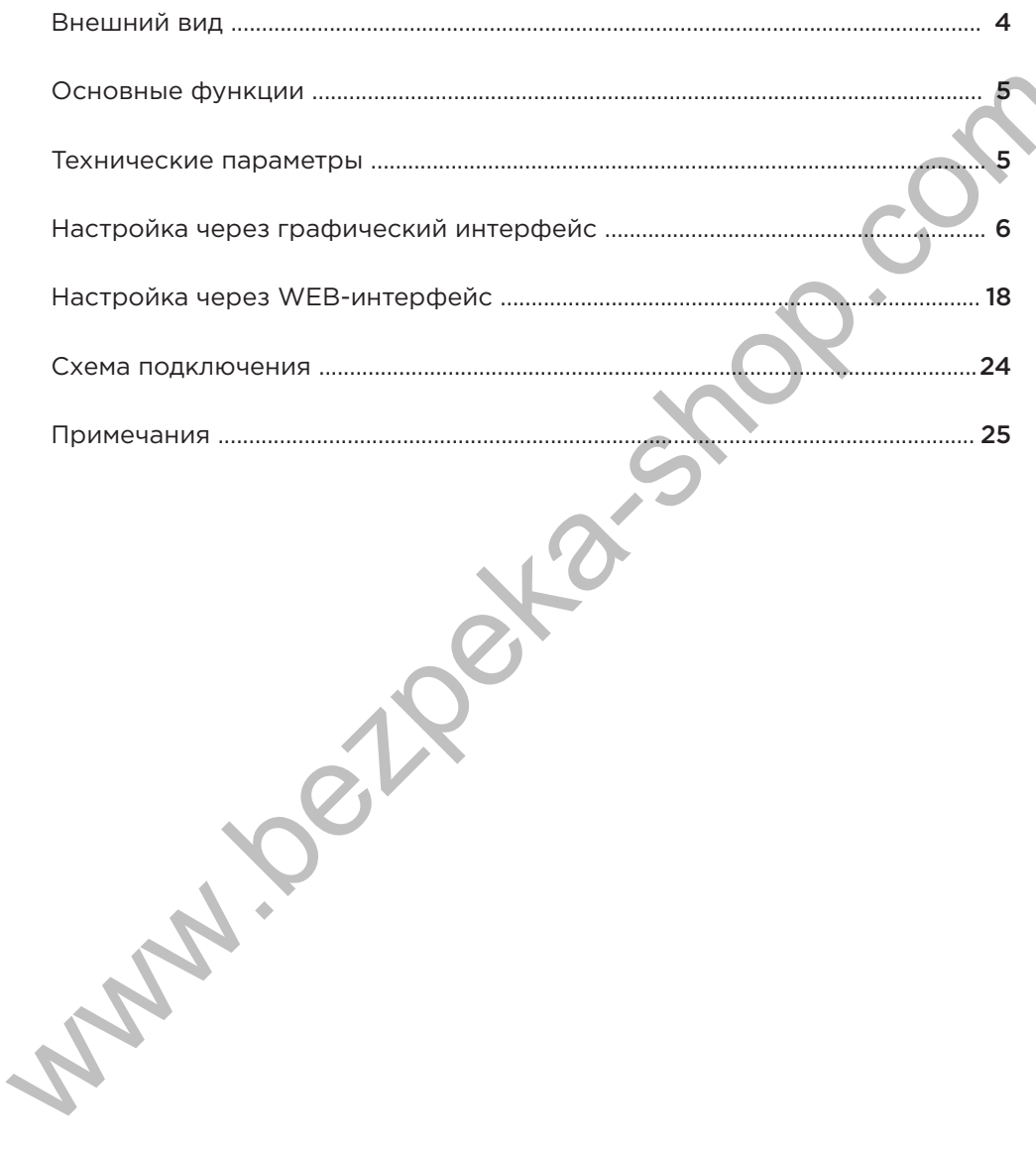

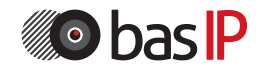

## ВНЕШНИЙ ВИД

### Модель: AU-04L + SP-AU

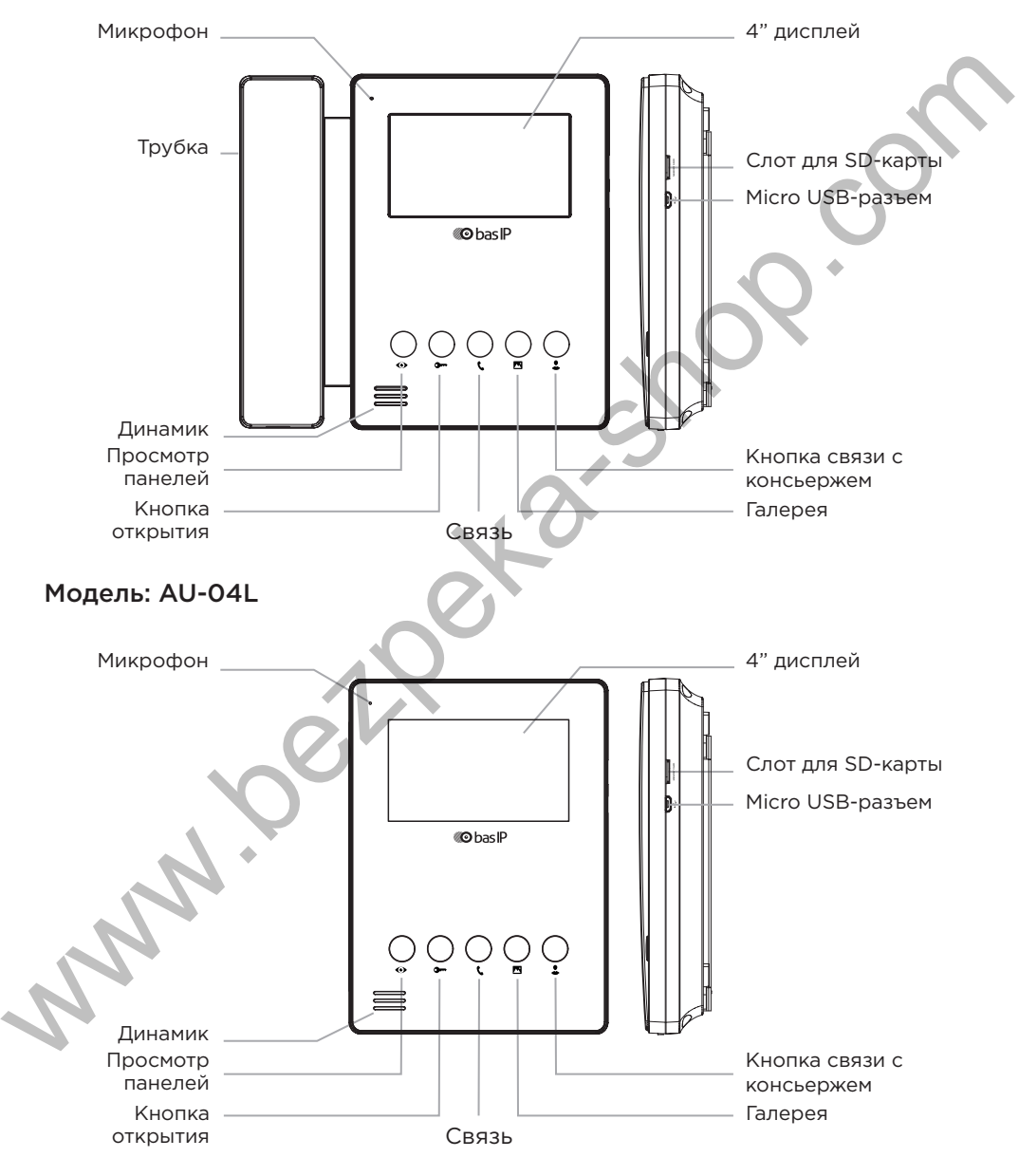

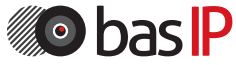

## ОСНОВНЫЕ ФУНКЦИИ

1. Сенсорный экран, выполненный по резистивной технологии.

2. Отдельные пароли пользователя и инсталлятора, дополнительные настройки через WEB-интерфейс.

3. Аудиоинтерком между внутренними мониторами.

4. Поддержка 4 шлейфов домашней сигнализации, к которым можно подключать любые охранные датчики с НО или НЗ контактами. 2. Отдельные пароли пользователя и в Поддержка 9 индивидуальных инсталитора, дополнительные и 9 многовобнегиских панеей и в Поддержка а дополнительных ланения и советник и советства в дополнительных конторам.<br>
4. Поддерж

5. Подключение до 8 IP-камер с поддержкой RTSP протокола.

6. Поддержка 9 индивидуальных и 9 многоабонентских панелей.

7. Поддержка протокола SIP.

8. Поддержка 8 дополнительных мониторов.

9. Запись фото, видео, аудио с вызывных панелей.

10. Получение текстовых сообщений от ПО Management Software.

## ТЕХНИЧЕСКИЕ ПАРАМЕТРЫ

Экран 4 дюйма LCD

Камера Нет

Температурный режим  $-40 - +65$  <sup>o</sup>

Потребление питания 5,5 Вт, в режиме ожидания – 2,5 Вт Питание + 12 В

Корпус Пластиковый

Цветовые решения Черный, Белый

Тип установки Накладная на стену

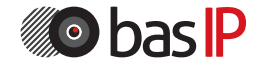

На главном экране отображается следующая информация:

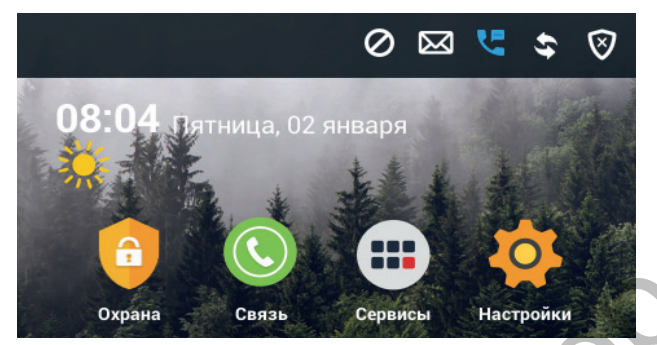

Основной экран: Охрана, Связь, Сервисы, Настройки.

### 1. Настройки сети:

Выберите пункт «Сеть» (Network) для доступа к конфигурации сетевых настроек:

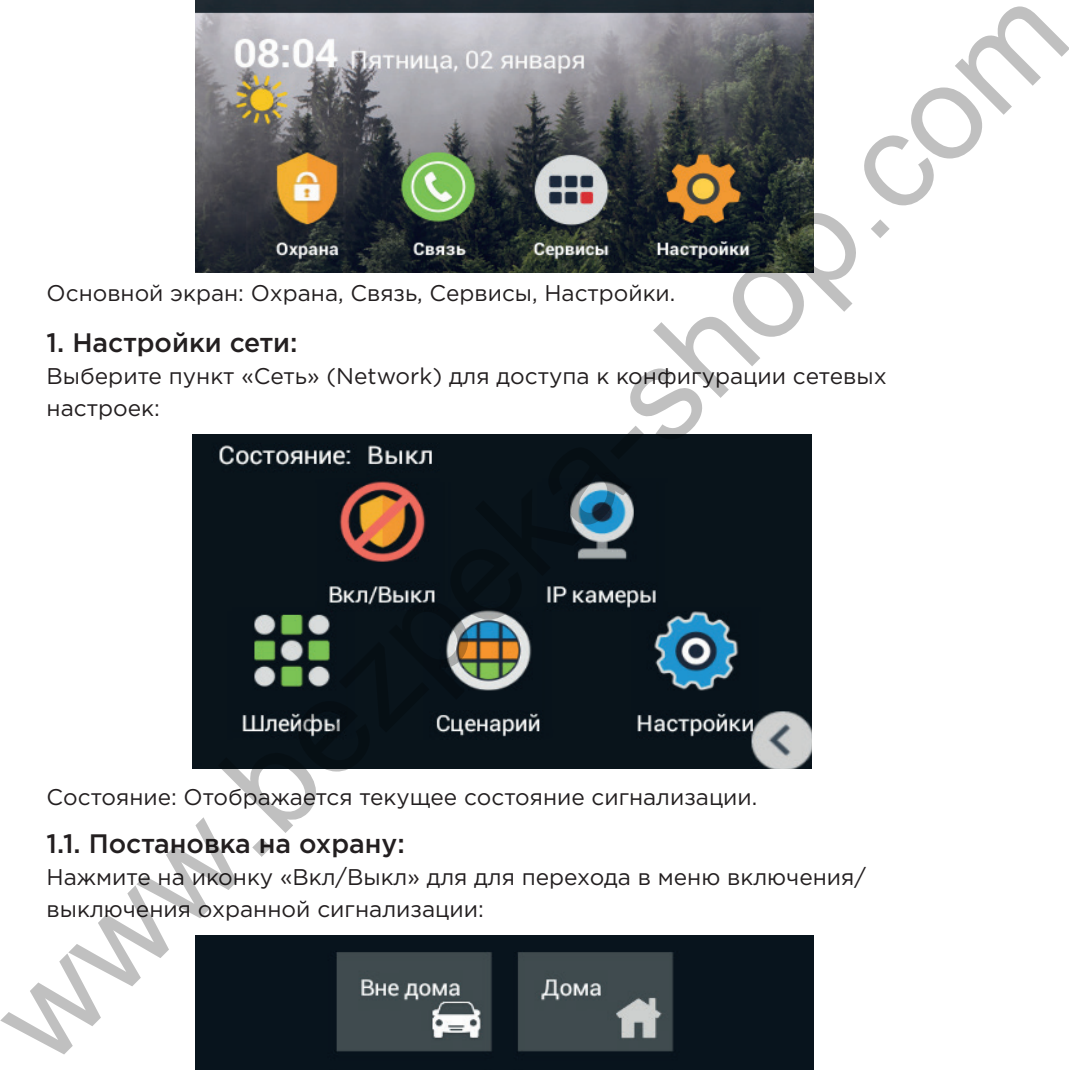

Состояние: Отображается текущее состояние сигнализации.

#### 1.1. Постановка на охрану:

Нажмите на иконку «Вкл/Выкл» для для перехода в меню включения/ выключения охранной сигнализации:

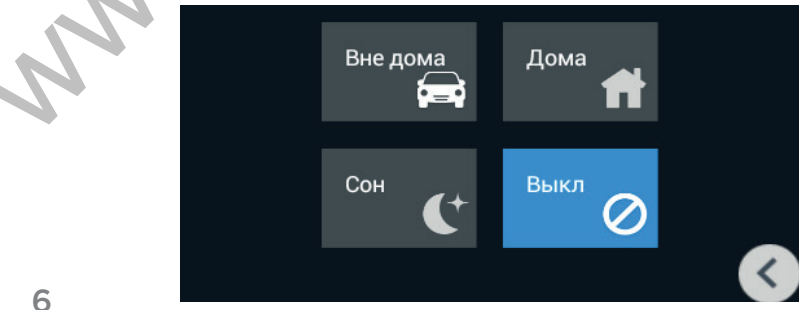

## НАСТРОЙКА ЧЕРЕЗ WEB

#### 1.1.1. Охрана включена

Нажмите кнопку «Дома», «Вне дома» или «Сон» для активации соответствующего режима охраны. Во время включения режима охраны, в течение заданного времени от 0 до 300 секунд, будет проигрываться сигнал «Бип-Бип», после чего монитор включит сигнализацию.

#### 1.1.2. Охрана отключена

Для остановки режима охраны, необходимо нажать на кнопку «Выкл», после чего сигнализация будет отключена. Также, для отключения сигнализации, необходимо ввести пароль пользователя (пароль по умолчанию: 1234).

#### 1.2. IP-камеры

Нажмите на иконку «IP-Камеры» для перехода в интерфейс просмотра IP-камер:

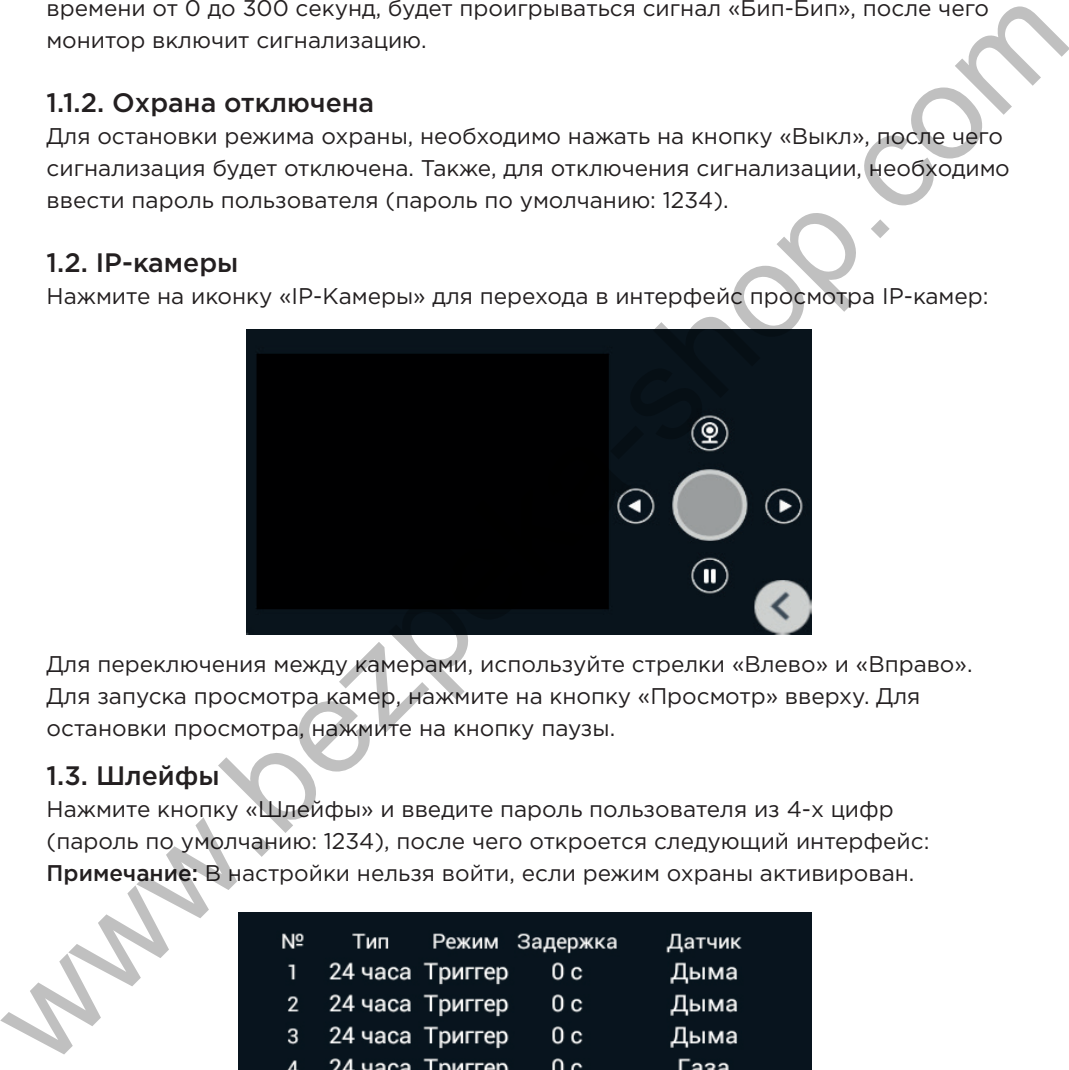

Для переключения между камерами, используйте стрелки «Влево» и «Вправо». Для запуска просмотра камер, нажмите на кнопку «Просмотр» вверху. Для остановки просмотра, нажмите на кнопку паузы.

#### 1.3. Шлейфы

Нажмите кнопку «Шлейфы» и введите пароль пользователя из 4-х цифр (пароль по умолчанию: 1234), после чего откроется следующий интерфейс: Примечание: В настройки нельзя войти, если режим охраны активирован.

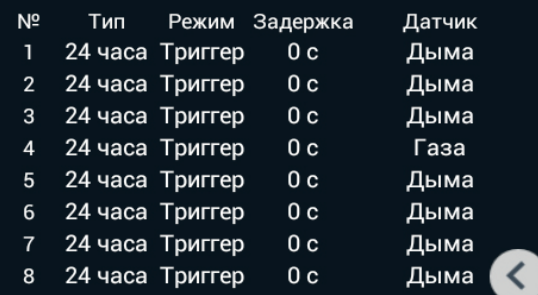

### 1.3.1 Тип шлейфа

Нажмите на установленный тип шлейфа напротив необходимого шлейфа и выберите из выпадающего меню необходимый параметр. «Обычный» используется для датчиков окон, датчиков дверей и т.д. и отключается при выборе «Выкл», во вкладке «Постановка на охрану». Тип «Экстренный» и «24 часа» используется для датчиков, состояние которых необходимо отслеживать вне зависимости от текущего состояния охраны. Например, датчики дыма, газа, затопления и т.д.

### 1.3.2. Режим работы шлейфа

Нажмите на установленный режим работы напротив необходимого шлейфа и выберите из выпадающего списка необходимый режим. Режим работы шлейфа можно выбрать из следующего списка: Триггерный, НО, НЗ и Звонок. При выборе режима «Звонок», при замыкании контакта сигнализации на внутреннем мониторе будет проигрываться мелодия вызова. Данная установка определяет реакцию выбранного шлейфа при срабатывании датчиков. используется для датчиков охон, датчиков аверей и т.д. и отключение при<br>
выборе «Выкл», во вокладке «Постеновка на охрану». Тип «Экстренный» и «24<br>
аса» используется для датчиков, остояния которых необходимо отслеживать<br>

### 1.3.3. Время задержки

Нажмите на установленную задержку напротив необходимого шлейфа и выберите из выпадающего списка необходимое время задержки. Время задержки можно выбрать из следующего списка: 0с, 5с, 15с, 20с, 25с, 40с и 60с. Это время, которое будет отсчитываться при срабатывании датчика до включения сирены.

### 1.3.4. Тип датчика

Нажмите на тип датчика напротив редактируемого шлейфа и из выпадающего меню выберите необходимый датчик. Тип датчика можно выбрать из следующего списка: «Дыма», «Газа», «Движения», «Дверной», «Оконный», «Экстренный» , «Затопления», «Объемный» и «Нагрева».

Когда сработает любой из датчиков, установленных на любом из активных шлейфов, то на внутреннем мониторе будет отображен номер сработавшего шлейфа, название подключенных датчиков и воспроизведется звук сирены и на контакты сирены будет подано напряжение +12В.

Если в системе установлен монитор консьержа, то информация о сработавших датчиках и номерах шлейфов, к которым они подключены, также будет выведена на экран монитора консьержа. Для отключения сработавшей тревоги необходимо ввести пароль пользователя.

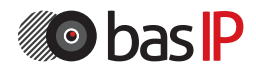

### 1.4. Сценарий

Нажмите кнопку «Сценарий» и введите пароль пользователя (по умолчанию: 1234), после чего откроется окно со следующим интерфейсом:

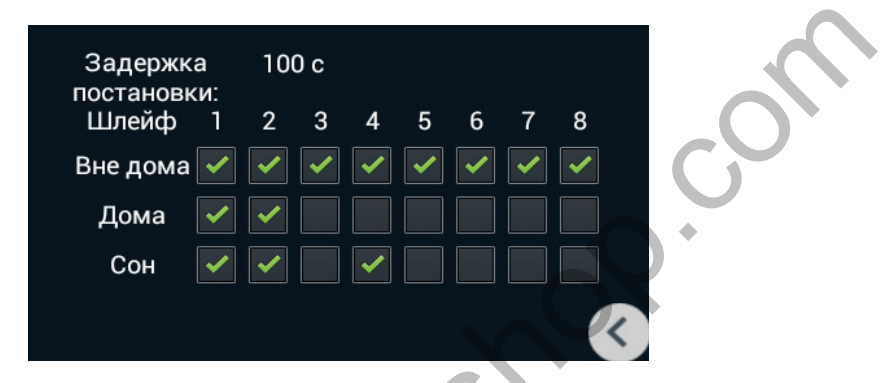

Установите галочки напротив необходимого режима и соответствуещего шлейфа для его активации, или снимите галочки отключения шлейфа в соответствующем режиме.

Задержка постановки: Установка времени постановки на охрану от 0 до 300 секунд.

### 2. Связь

Нажмите кнопку «Связь» для перехода в следующий интерфейс, состоящий из: «Вызов», «Просмотр», «Записи», «Адрес», «SIP» и «Настройки».

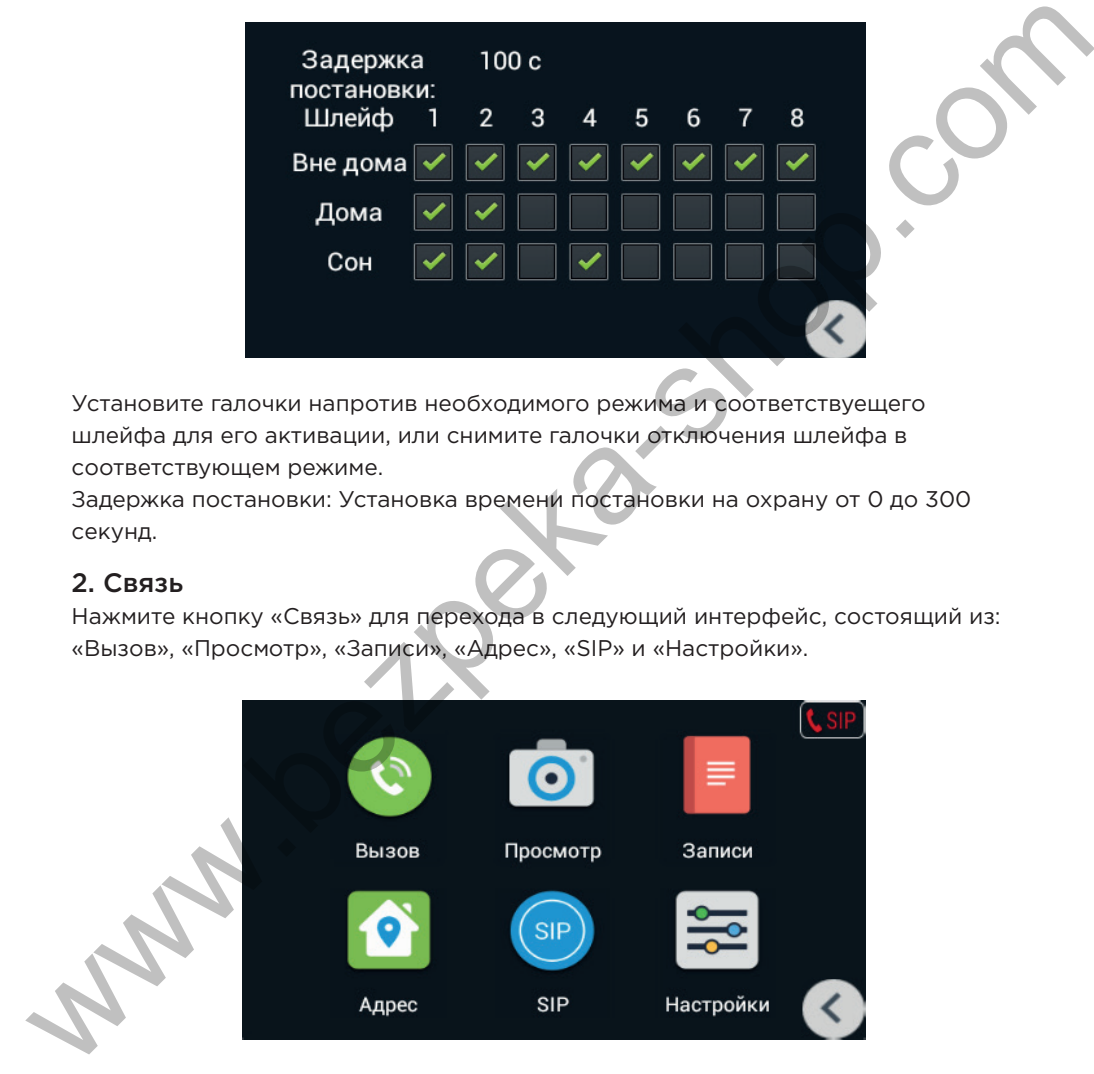

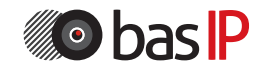

#### $21$   $R<sub>HI</sub>30R$

#### 2.1.1. Вызовы между внутренними мониторами

Введите от 1 до 4 цифр номера дома и нажмите кнопку «Здание», затем введите 2 цифры номера парадного и нажмите кнопку «Парадное», далее введите от 1 до 4 цифр номера квартиры и нажмите кнопку вызова. Для удаления неправильно введенной цифры используйте кнопку «Удаление».

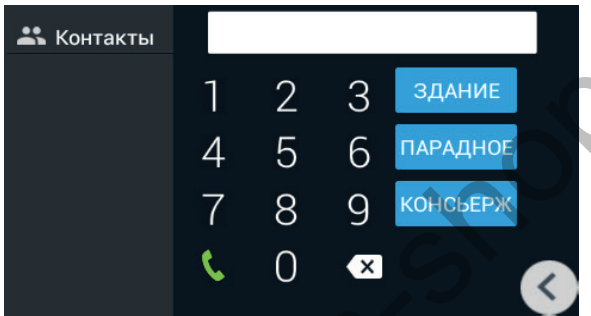

#### 2.1.2. Звонки между дополнительными мониторами

Для вызова дополнительных внутренних мониторов, либо вызова основного монитора, выберите из списка (Основной, Доп.1 - Доп.9) и нажмите кнопку вызова.

#### 2.1.3. Звонки на SIP-номера

Для звонков по VoIP необходимо набрать SIP-адрес, на который требуется совершить вызов.

#### 2.1.4. Ответ на входящий звонок

Во время входящего звонка на экране появится следующий интерфейс:

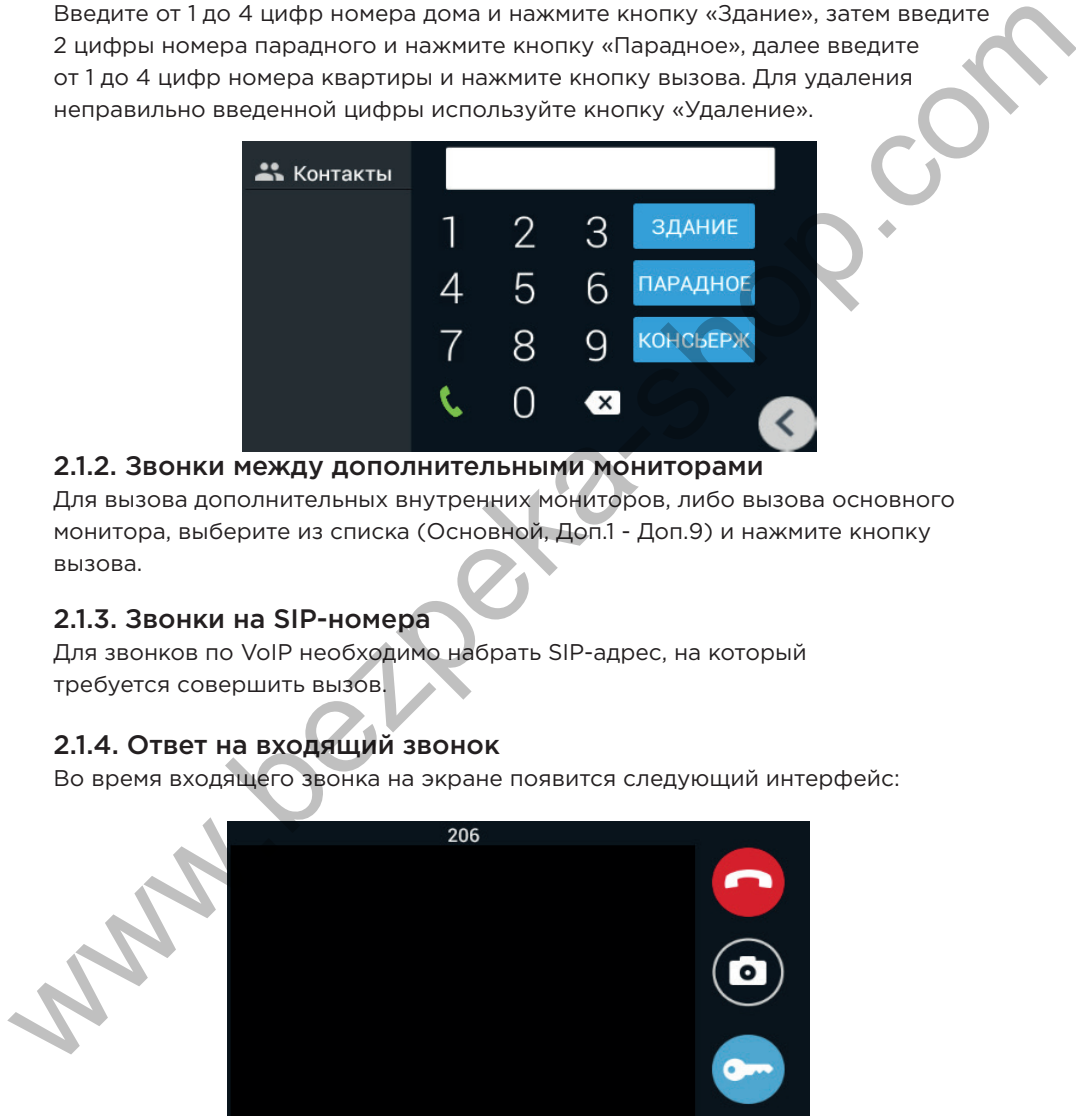

Нажмите кнопку «Снять трубку» для ответа на звонок, и кнопку «Отбой» для завершения вызова. Для открытия двери нажмите кнопку «Открыть замок».

При входящем вызове в памяти монитора автоматически сохраняется одна фотография. Во время разговора с посетителем, нажатие на кнопку «Фото», также сохраняет текущее изображение в память внутреннего монитора.

#### 2.1.5. Звонок на монитор консьержа

Для вызова консьержа необходимо нажать кнопку «Консьерж», после чего вызов будет выполнен на установленные в системе мониторы консьержа. Если вызов приходит на первого консьержа и он при этом занят, то вызов будет приходить на 2-го, и так далее до 9. Эта же функция доступна по нажатию аппаратной кнопки вызова консьержа на передней части монитора.

#### 2.2. Просмотр вызывных панелей

Нажмите кнопку «Просмотр» для перехода в следующий интерфейс:

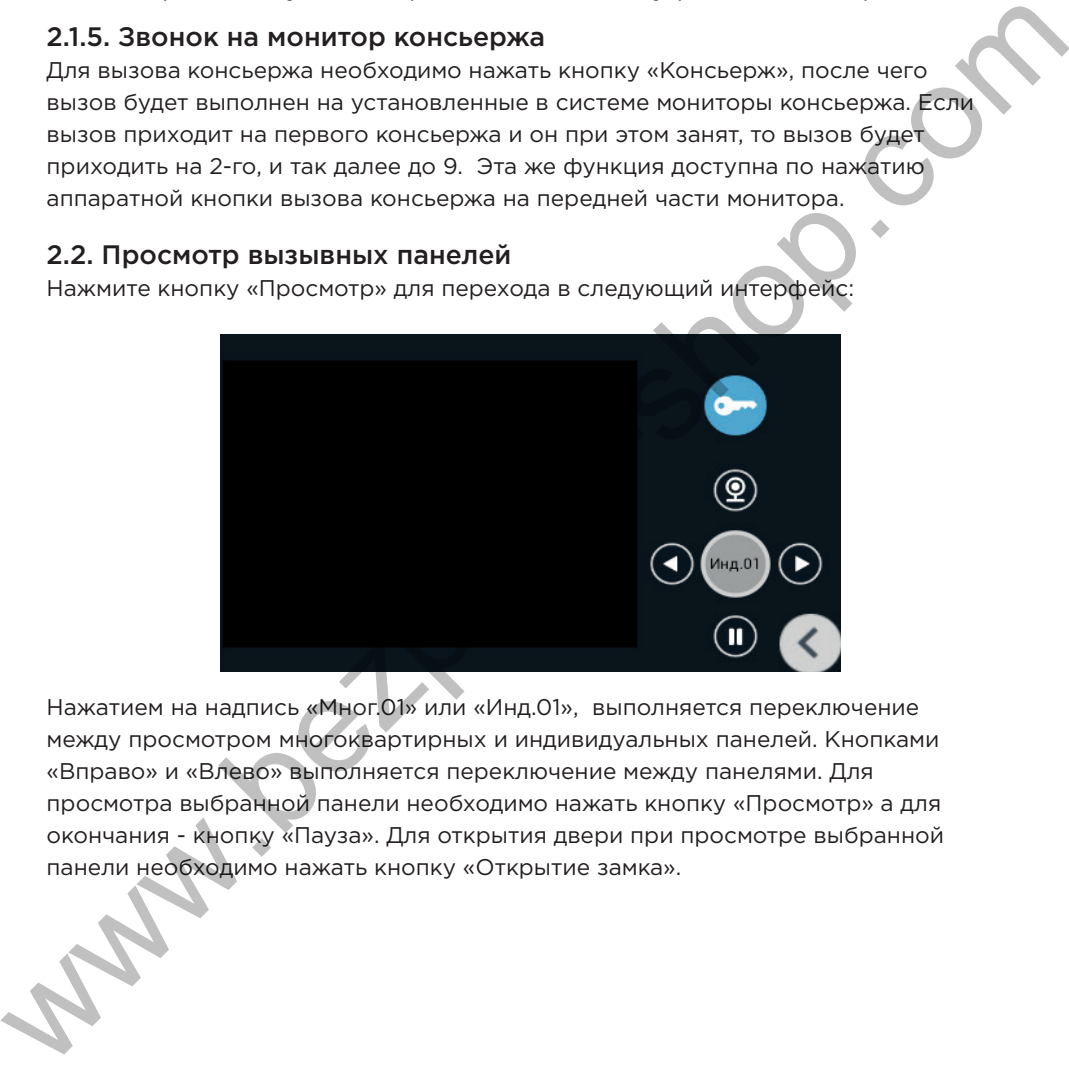

Нажатием на надпись «Мног.01» или «Инд.01», выполняется переключение между просмотром многоквартирных и индивидуальных панелей. Кнопками «Вправо» и «Влево» выполняется переключение между панелями. Для просмотра выбранной панели необходимо нажать кнопку «Просмотр» а для окончания - кнопку «Пауза». Для открытия двери при просмотре выбранной панели необходимо нажать кнопку «Открытие замка».

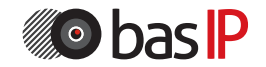

### 2.3. Записи

Нажмите кнопку «Записи» для перехода в журнал звонков:

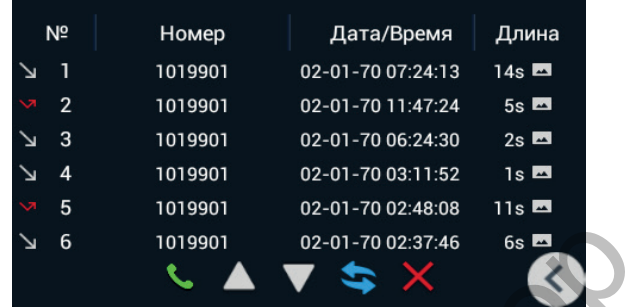

Нажмите кнопку «Снять трубку» для ответа на звонок, и кнопку «Отбой» для завершения вызова. Для открытия двери нажмите кнопку «Открыть замок».

### 2.4. Адрес

Нажмите кнопку «Адрес» для перехода в интерфейс настроек логического адреса:

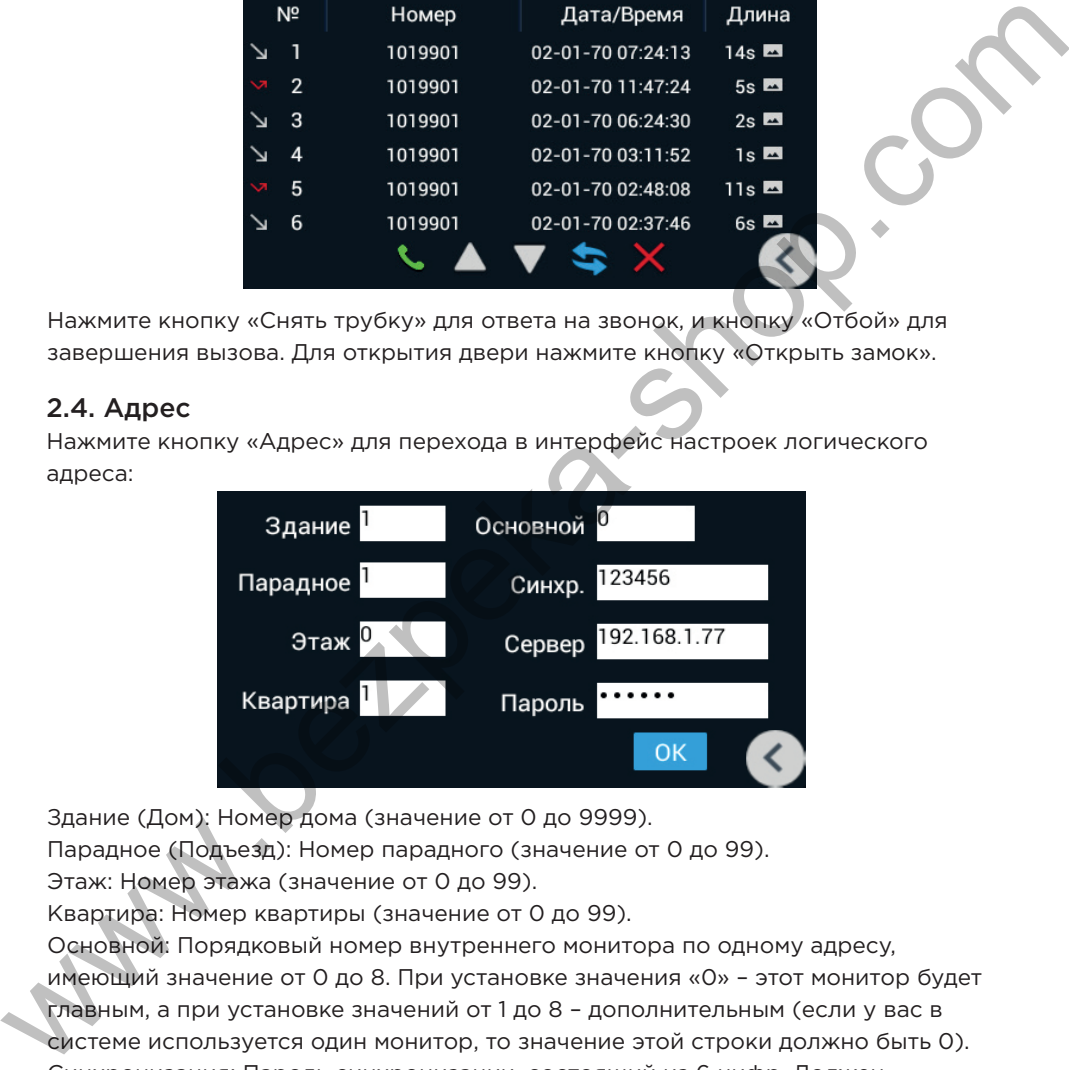

Здание (Дом): Номер дома (значение от 0 до 9999).

Парадное (Подъезд): Номер парадного (значение от 0 до 99).

Этаж: Номер этажа (значение от 0 до 99).

Квартира: Номер квартиры (значение от 0 до 99).

Основной: Порядковый номер внутреннего монитора по одному адресу, имеющий значение от 0 до 8. При установке значения «0» – этот монитор будет главным, а при установке значений от 1 до 8 – дополнительным (если у вас в системе используется один монитор, то значение этой строки должно быть 0). Синхронизация: Пароль синхронизации, состоящий из 6 цифр. Должен совпадать в главном и дополнительных мониторах.

Сервер: IP-адрес ПК или сервера, на котором установлено ПО Management Software.

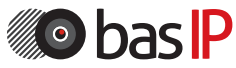

Пароль: Пароль доступа (по умолчанию: 123456).

### 2.5. SIP

Нажмите кнопку «SIP» для перехода в интерфейс настроек SIP-аккаунта:

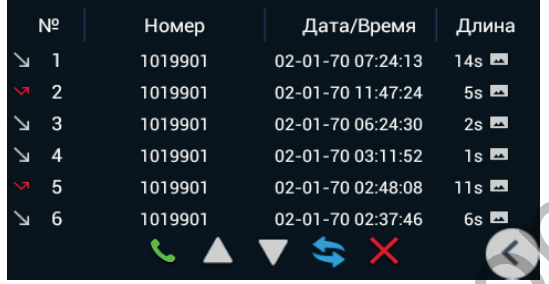

Прокси: Адрес прокси-сервера, который может быть представлен как IP-адресом, так и доменным именем. Например, строка будет выглядеть так: sip:sip.linphone.org.

Сервер: Адрес SIP-сервера.

Stun IP: Адрес сервера STUN. Указывается, если данный внутренний монитор установлен после NAT, например, после маршрутизатора.

Stun Port: Порт сервера STUN.

Логин: Имя аккаунта, зачастую, совпадает с SIP-номером.

Пароль: Пароль от SIP-номера.

### 2.6 Настройки

Нажмите кнопку «Настройки» для перехода в интерфейс настроек:

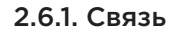

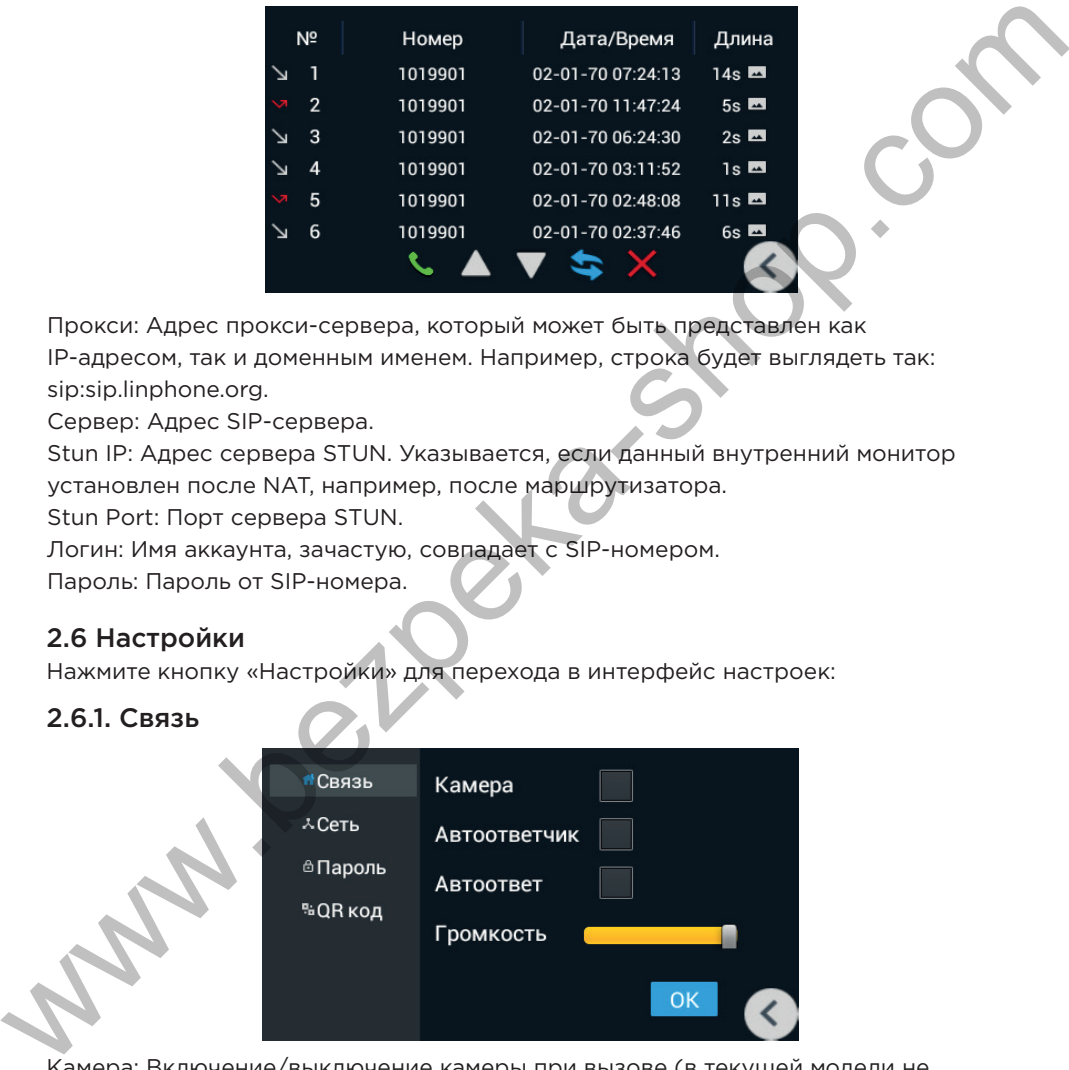

Камера: Включение/выключение камеры при вызове (в текущей модели не установлена).

Автоответчик: Включение/выключение автоответчика. Для записи сообщений в мониторе должна быть установлена SD карта.

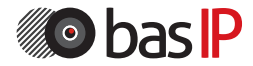

Автоответ: Включение/выключение автоматического приема входящего вызова через 10 секунд.

Громкость: Регулировка громкости динамика.

### 2.6.2. Сеть

Нажмите кнопку «Сеть» для перехода в интерфейс сетевых настроек:

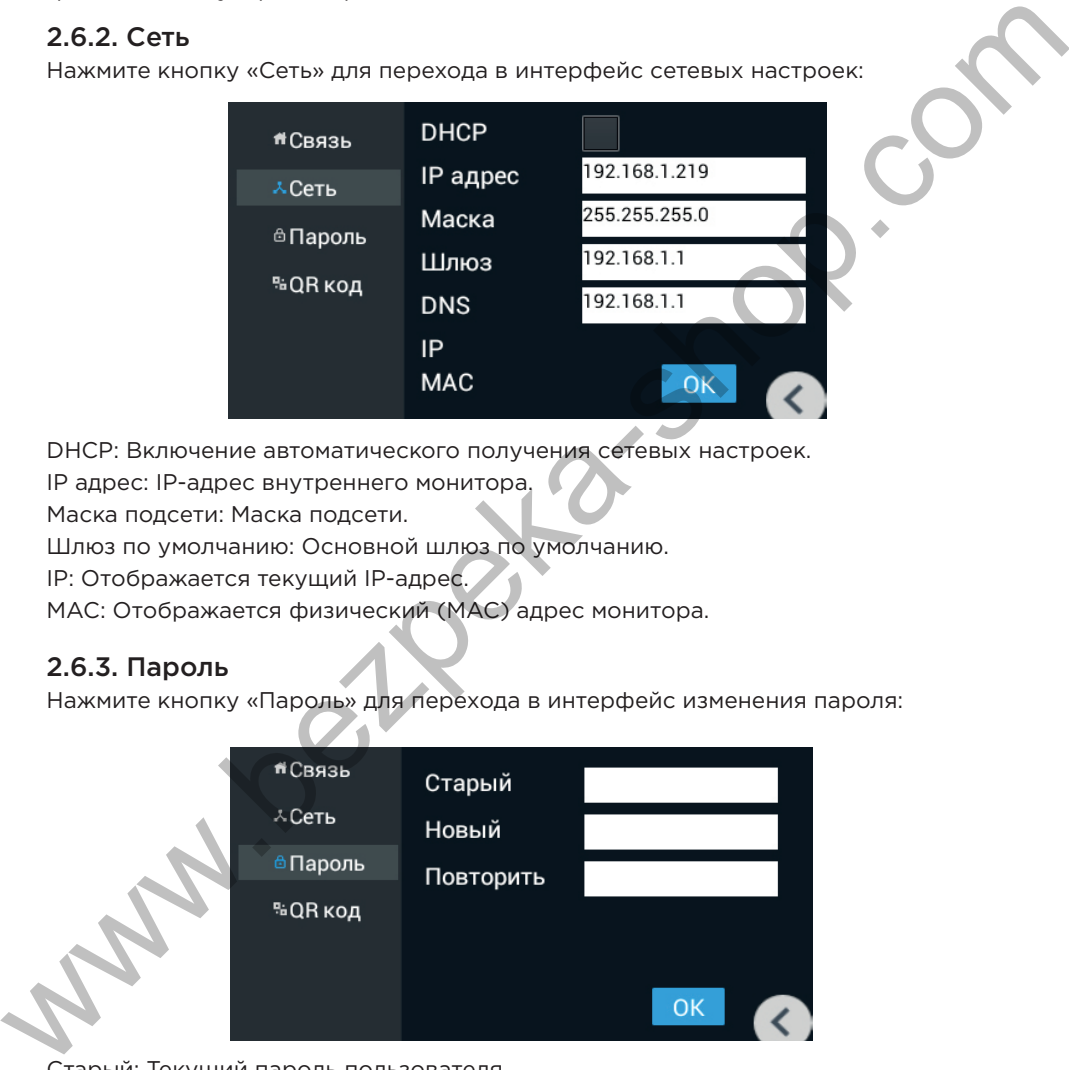

DHCP: Включение автоматического получения сетевых настроек.

IP адрес: IP-адрес внутреннего монитора.

Маска подсети: Маска подсети.

Шлюз по умолчанию: Основной шлюз по умолчанию.

IP: Отображается текущий IP-адрес.

MAC: Отображается физический (MAC) адрес монитора.

### 2.6.3. Пароль

Нажмите кнопку «Пароль» для перехода в интерфейс изменения пароля:

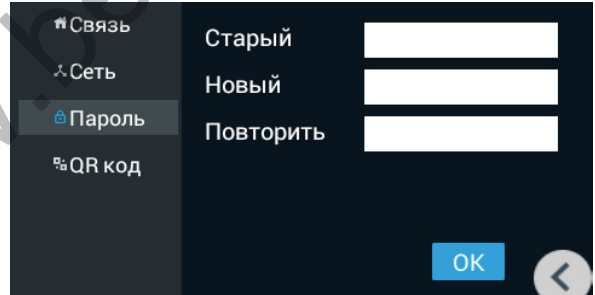

Старый: Текущий пароль пользователя. Новый: Новый пароль пользователя. Повторить: Повтор нового пароля пользователя.

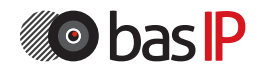

### 2.6.4. QR-код

Нажмите кнопку «QR-код» для перехода в интерфейс считывания настроек по QR-коду:

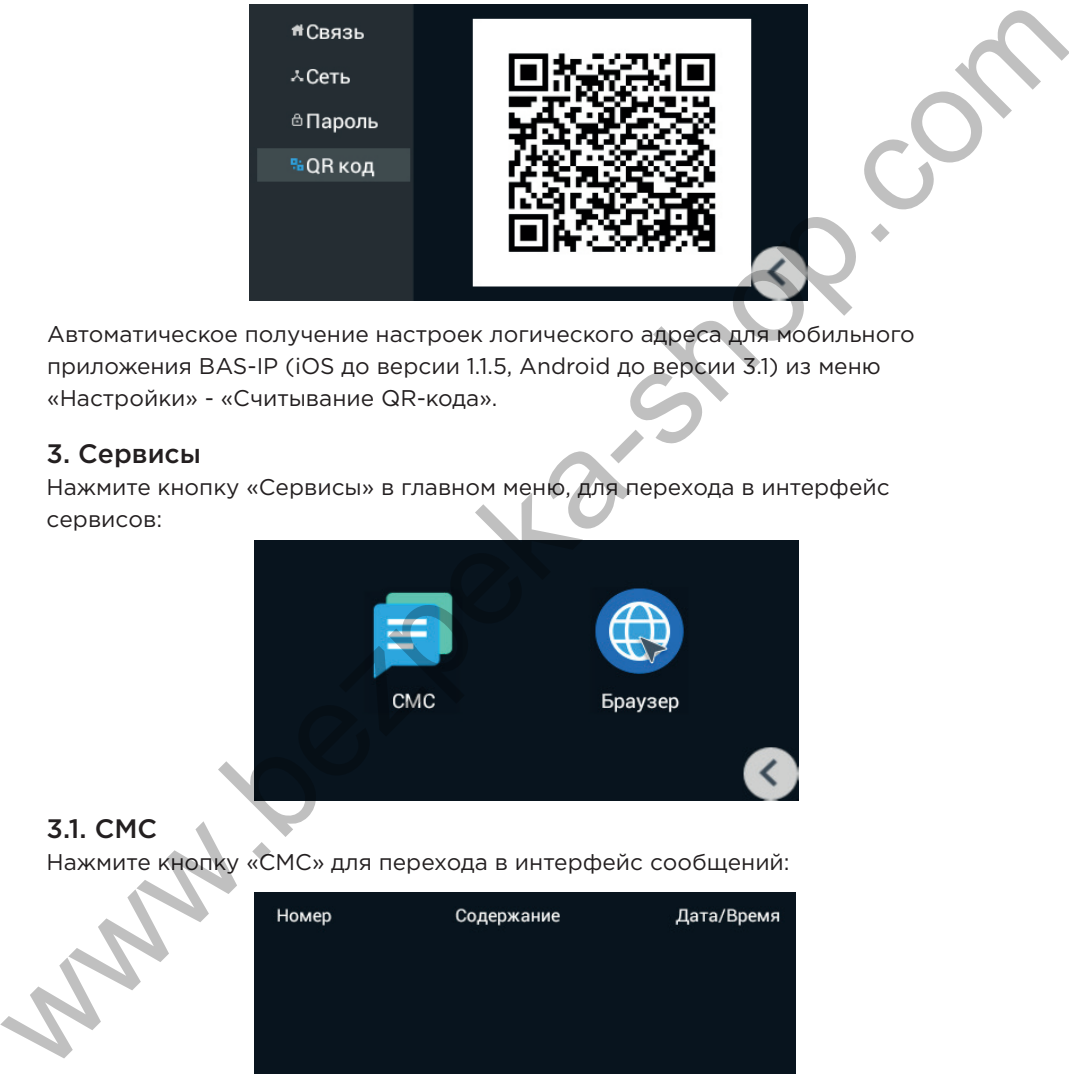

Автоматическое получение настроек логического адреса для мобильного приложения BAS-IP (iOS до версии 1.1.5, Android до версии 3.1) из меню «Настройки» - «Считывание QR-кода».

### 3. Сервисы

Нажмите кнопку «Сервисы» в главном меню, для перехода в интерфейс сервисов:

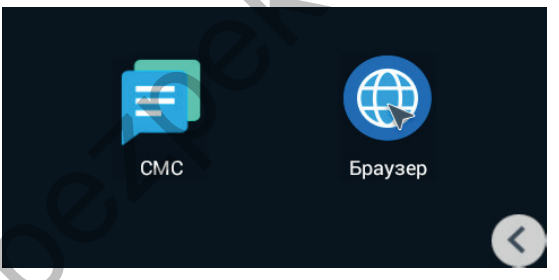

### 3.1. СМС

Нажмите кнопку «СМС» для перехода в интерфейс сообщений:

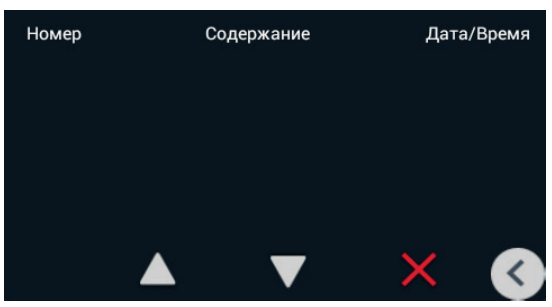

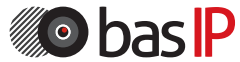

В данном меню отображаются сообщения, полученные от ПО Management Software.

### 3.2. Браузер

Нажмите кнопку «Браузер» для перехода в браузер:

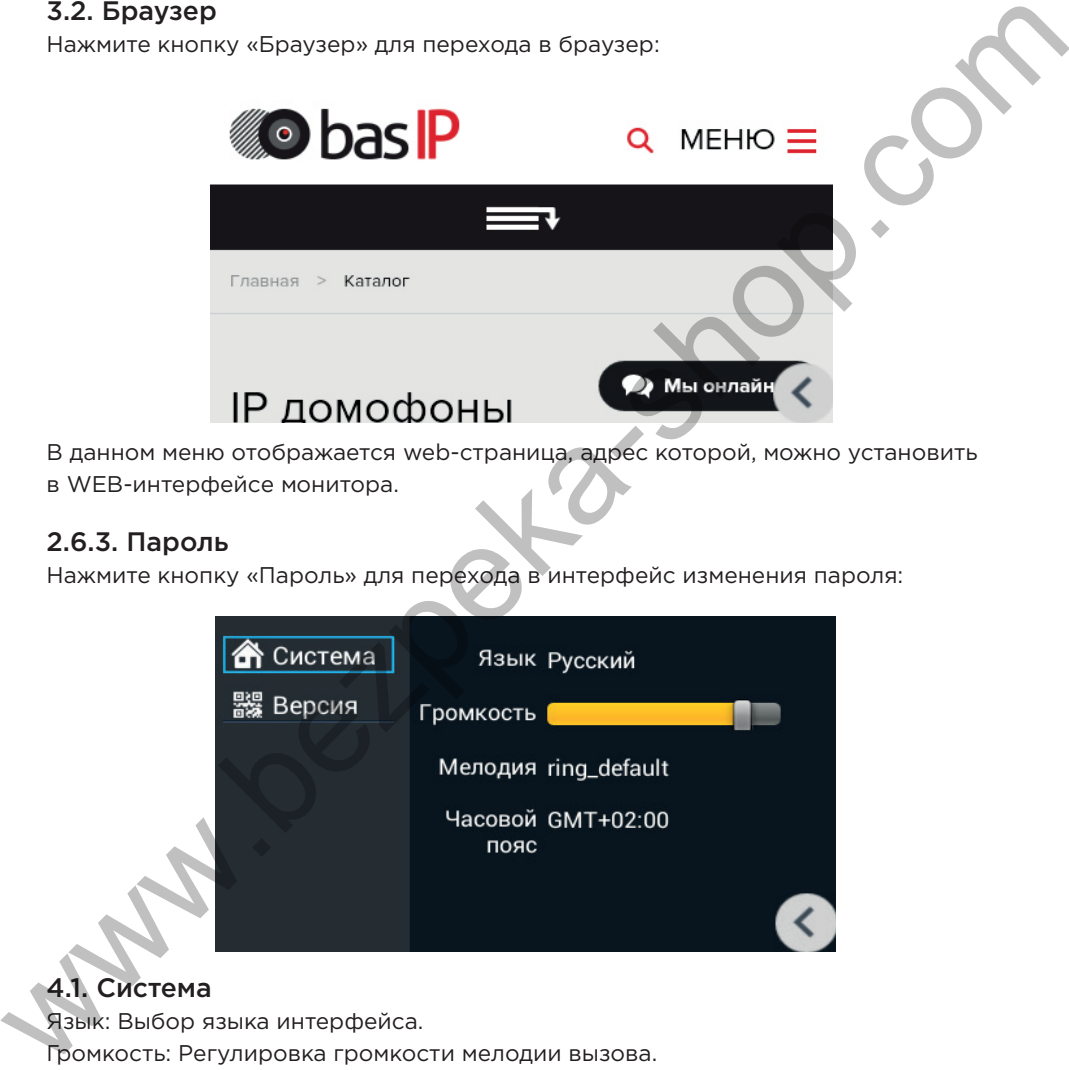

В данном меню отображается web-страница, адрес которой, можно установить в WEB-интерфейсе монитора.

#### 2.6.3. Пароль

Нажмите кнопку «Пароль» для перехода в интерфейс изменения пароля:

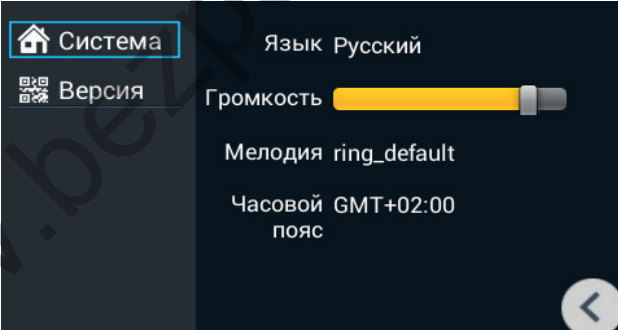

### 4.1. Система

Язык: Выбор языка интерфейса.

Громкость: Регулировка громкости мелодии вызова.

Мелодия: Выбор мелодии вызова.

Часовой пояс: Выбор часового пояса для автоматического получения времени и даты.

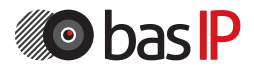

### 4.2. Версия

Нажмите кнопку «Версия» для перехода в интерфейс информации о текущей версии:

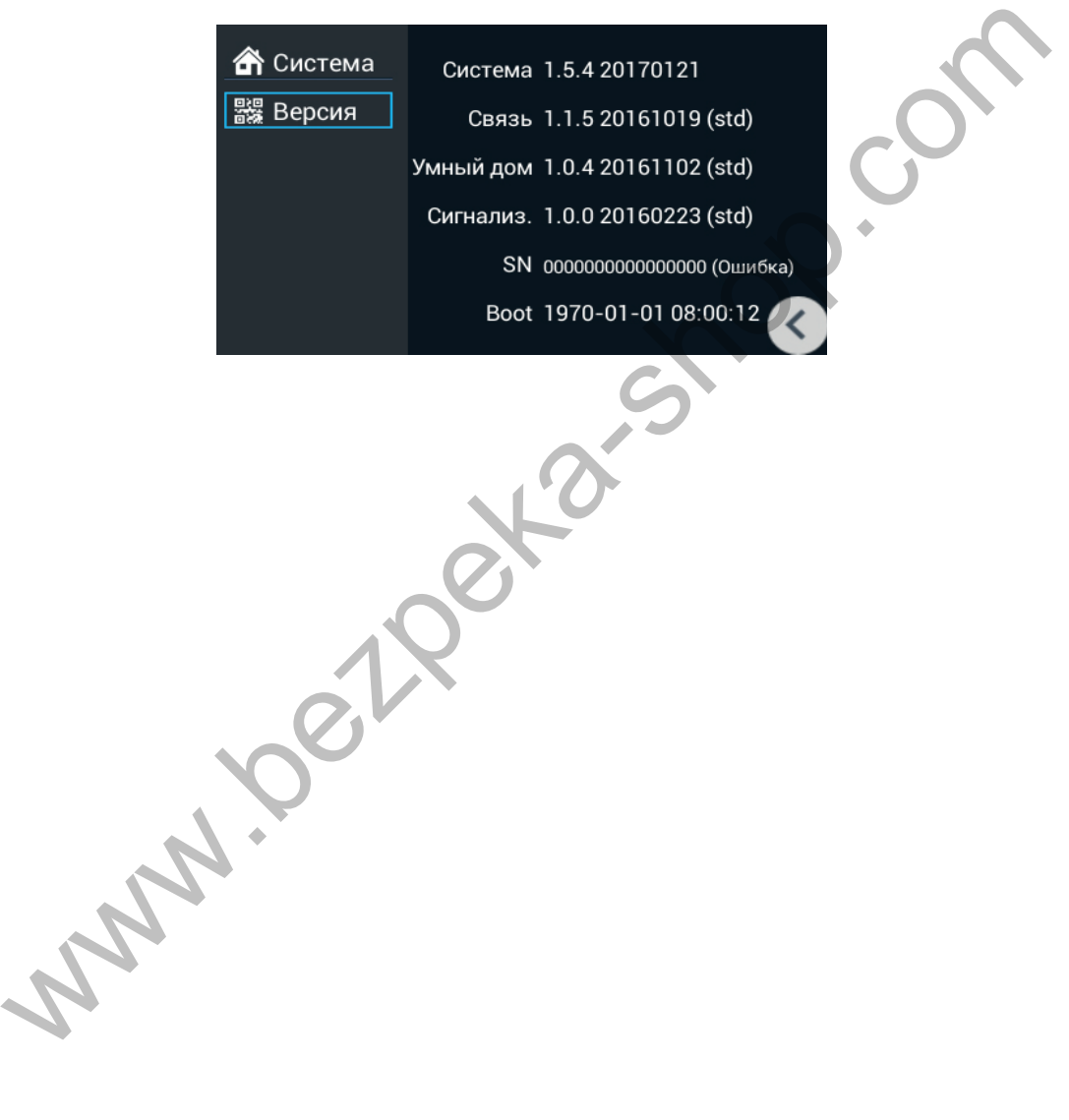

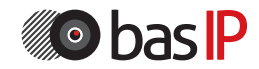

Поиск IP-адреса внутреннего монитора:

После того, как Вы подключили внутренний монитор в одну локальную сеть с Вашим ПК, запустите программу «Upgrade Tool» для определения IP-адреса:

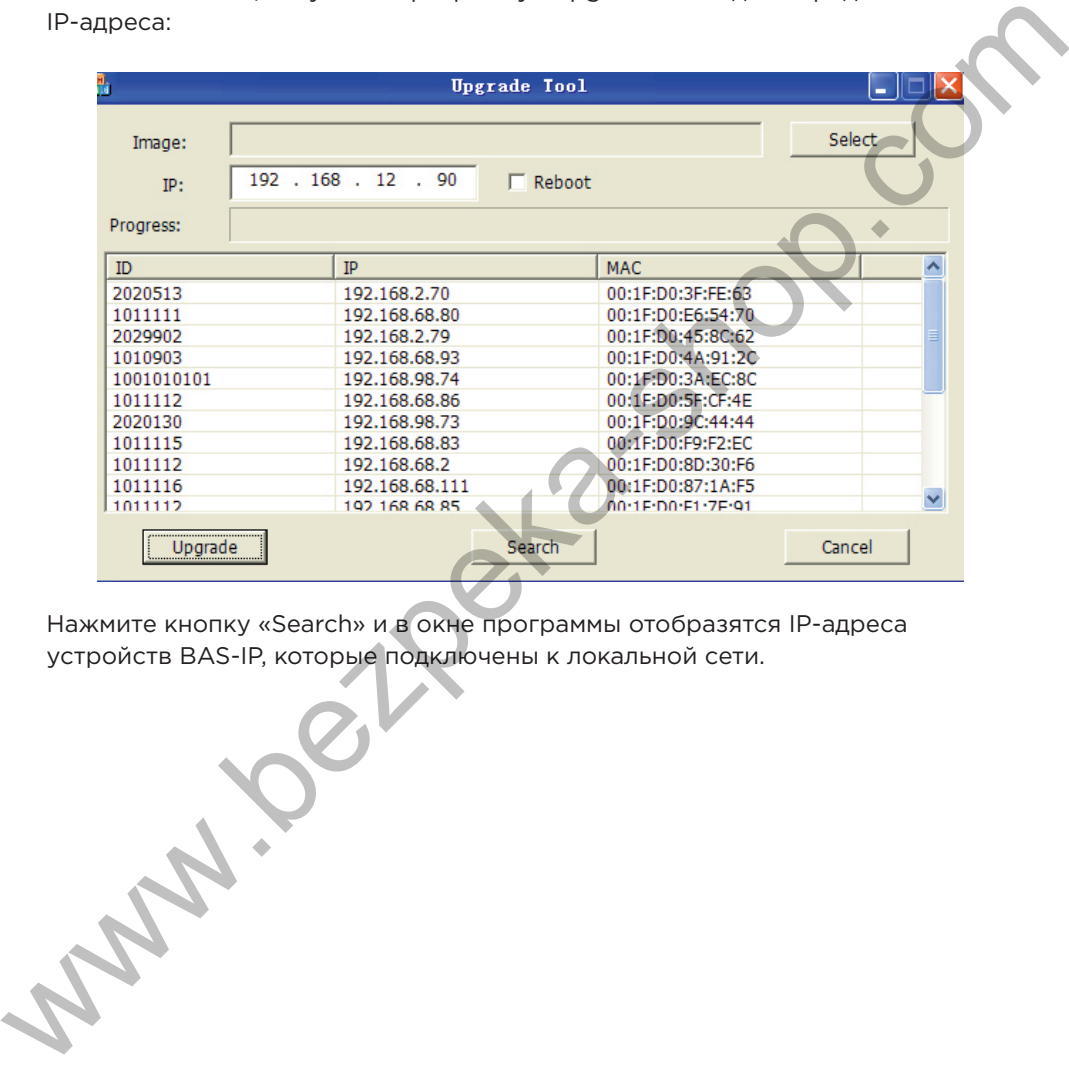

Нажмите кнопку «Search» и в окне программы отобразятся IP-адреса устройств BAS-IP, которые подключены к локальной сети.

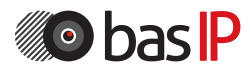

Для конфигурирования внутреннего монитора удаленно через WEBинтерфейс, необходимо подключиться к нему интернет-браузером на ПК. Монитор должен быть подключен в том же сегменте сети что и ПК с которого планируется производить настройку. В интернет-браузере, в строке ввода адреса, необходимо ввести IP-адрес внуреннего монитора, после чего появится окно ввода имени пользователя и пароля. Имя пользователя для входа в настройки: admin. Пароль необходимый для ввода, соответствует паролю для доступа к настройкам внутреннего монитора и является паролем инсталлятора (пароль по умолчанию: 123456).

#### 1. Настройки сети:

Выберите пункт «Сеть» (Network) для доступа к конфигурации сетевых настроек:

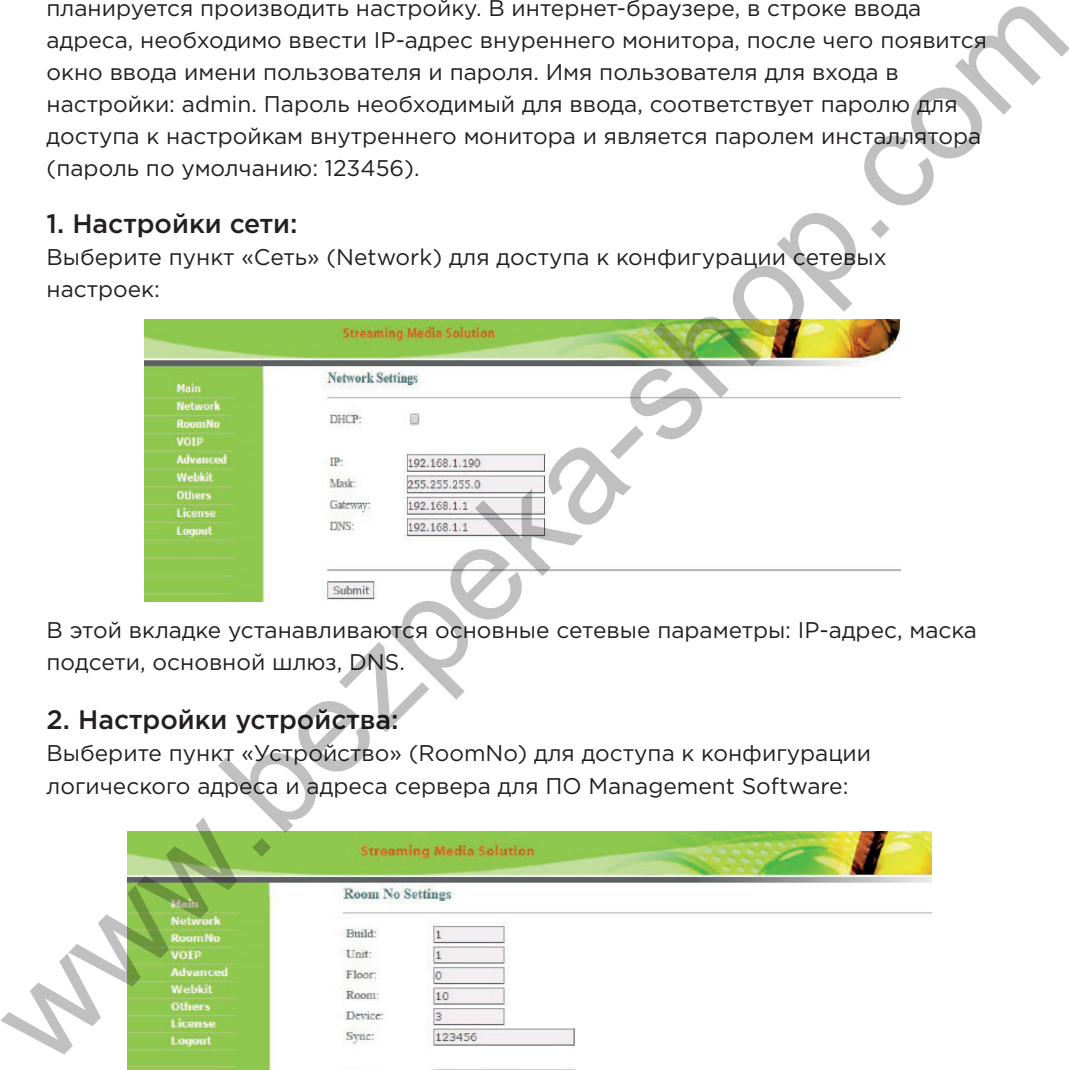

В этой вкладке устанавливаются основные сетевые параметры: IP-адрес, маска подсети, основной шлюз, DNS.

### 2. Настройки устройства:

Выберите пункт «Устройство» (RoomNo) для доступа к конфигурации логического адреса и адреса сервера для ПО Management Software:

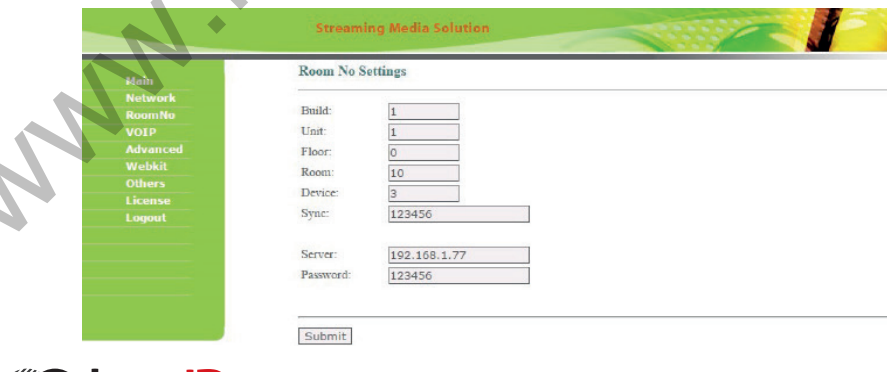

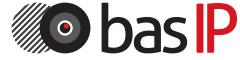

Здание (Дом): Номер дома (значение от 0 до 9999).

Парадное (Подъезд): Номер парадного (значение от 0 до 99).

Этаж: Номер этажа (значение от 0 до 99).

Квартира: Номер квартиры (значение от 0 до 99).

Основной: Порядковый номер внутреннего монитора по одному адресу, имеющий значение от 0 до 8. При установке значения «0» – этот монитор будет главным, а при установке значений от 1 до 8 – дополнительным (если у вас в системе используется один монитор, то значение этой строки должно быть 0). Синхронизация: Пароль синхронизации, состоящий из 6 цифр. Должен совпадать в главном и дополнительных мониторах.

Сервер: IP-адрес ПК или сервера, на котором установлено ПО Management Software.

#### 3. Настройки доступа:

Выберите пункт «Доступ» (Access) для доступа к интерфейсу добавления карт и дополнительных настроек.

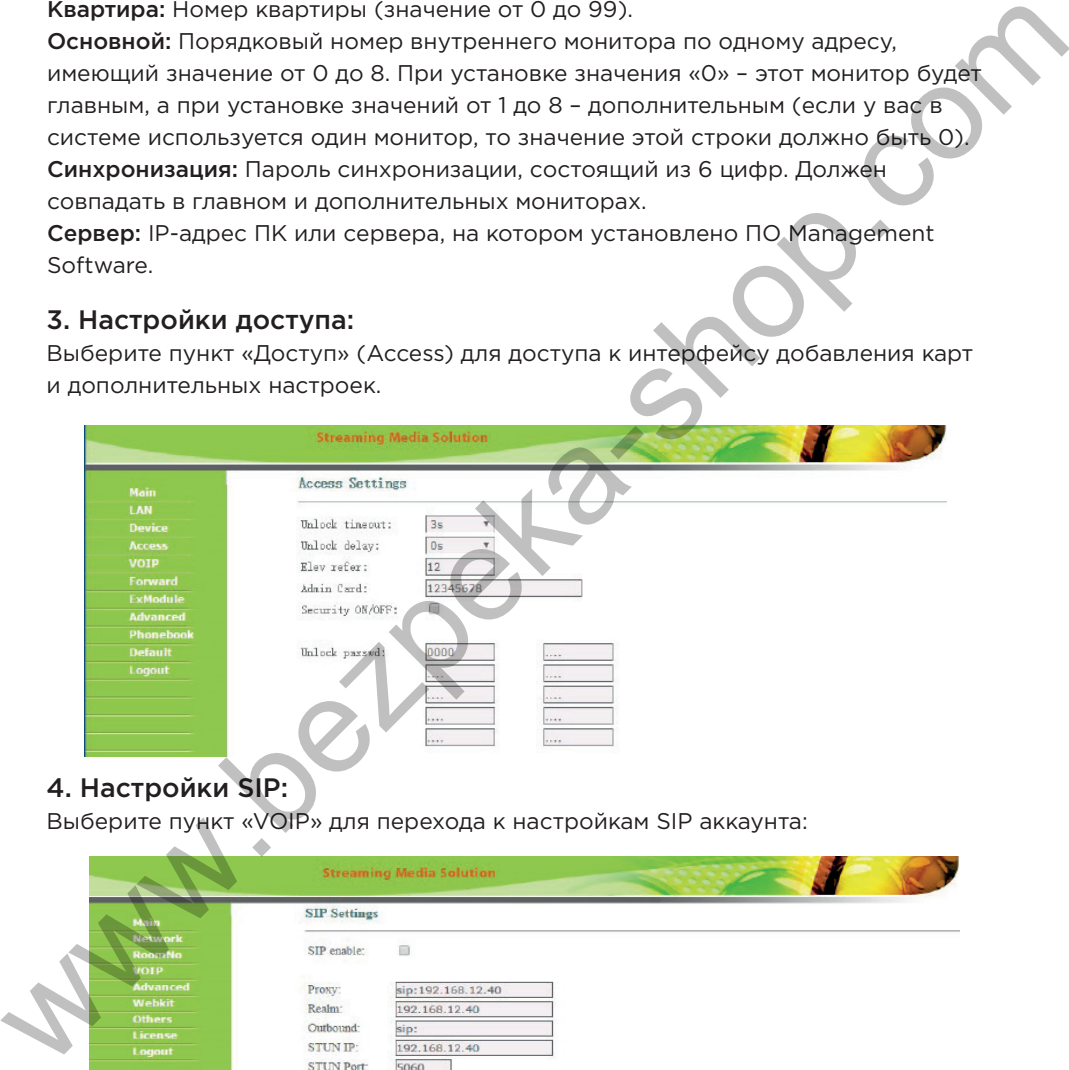

### 4. Настройки SIP:

Выберите пункт «VOIP» для перехода к настройкам SIP аккаунта:

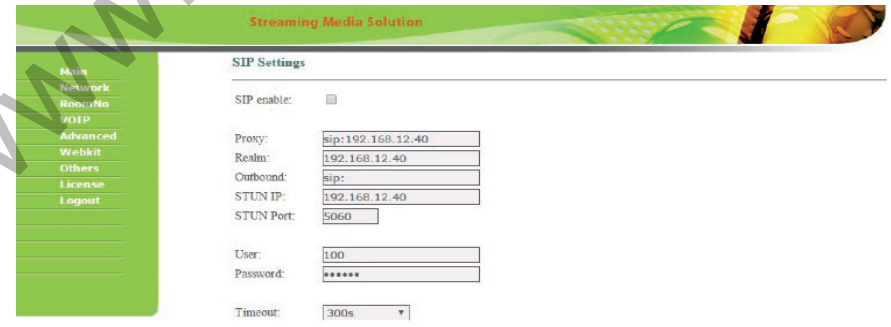

Прокси: Адрес прокси-сервера, который может быть представлен как IP-адресом, так и доменным именем. Например, строка будет выглядеть так: sip:sip.linphone.org.

Сервер: Адрес SIP-сервера.

Outbound: Адрес outbound-сервера.

Stun IP: Адрес сервера STUN. Указывается, если данная вызывная панель установлена после NAT, например, после маршрутизатора.

Stun Port: Порт сервера STUN.

Логин: Имя аккаунта, зачастую, совпадает с SIP-номером.

Пароль: Пароль от SIP-номера.

Таймаут: Длительность разговора при исходящем вызове.

#### 5. Расширенные настройки

Выберите пункт «Расширенные» (Advanced) для перехода в следующий интерфейс:

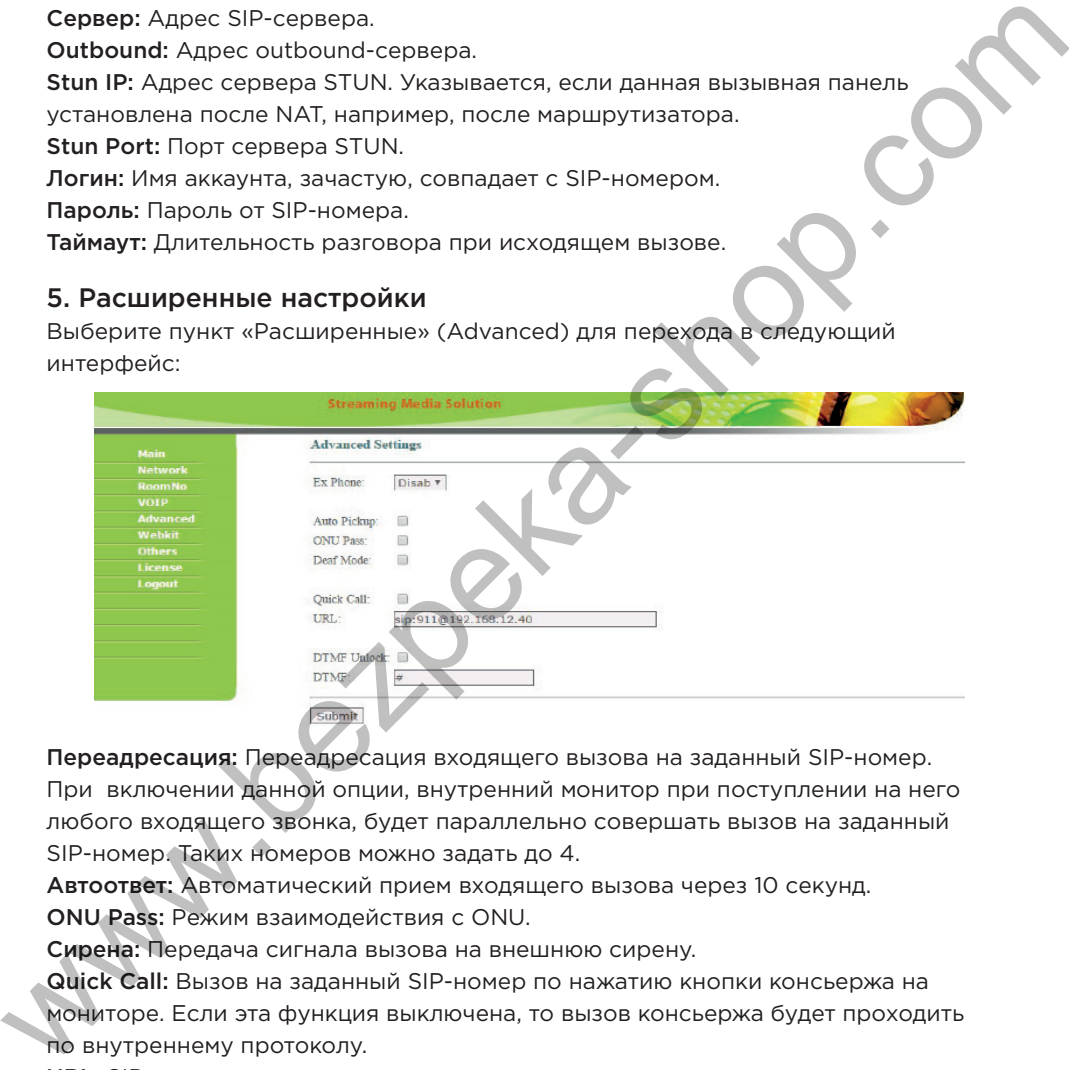

Переадресация: Переадресация входящего вызова на заданный SIP-номер. При включении данной опции, внутренний монитор при поступлении на него любого входящего звонка, будет параллельно совершать вызов на заданный SIP-номер. Таких номеров можно задать до 4.

Автоответ: Автоматический прием входящего вызова через 10 секунд. ONU Pass: Режим взаимодействия с ONU.

Сирена: Передача сигнала вызова на внешнюю сирену.

Quick Call: Вызов на заданный SIP-номер по нажатию кнопки консьержа на мониторе. Если эта функция выключена, то вызов консьержа будет проходить по внутреннему протоколу.

URL: SIP-номер.

Посылать код открытия по DTMF: Режим передачи кода на открытие двери по DTMF (передача осуществляется посредством DTMF RFC2833 и SIP INFO). DTMF: DTMF-команда (по умолчанию #).

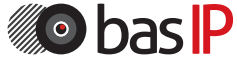

## НАСТРОЙКА ЧЕРЕЗ WEB

### 6. Webkit

Выберите пункт «Webkit» для перехода в следующий интерфейс:

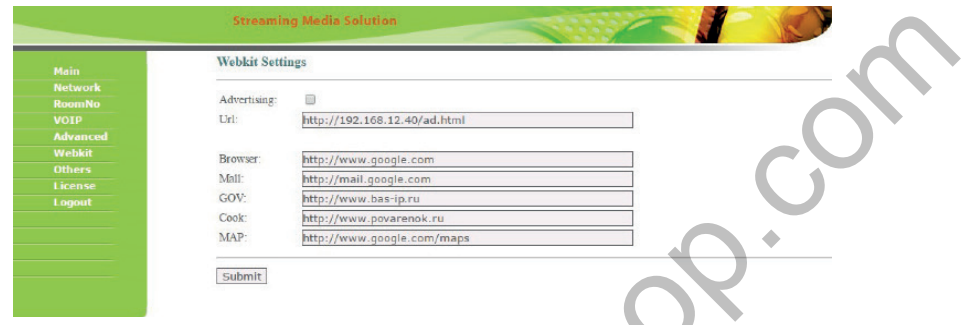

#### Advertising: Режим показа рекламы (HTTP-страницы) в режиме ожидания.

Url: URL отображаемой HTTP-страницы.

Browser: URL страницы, которая будет отображаться как стартовая при запуске браузера.

Mall, GOV, Cook, Map: URL страницы, которая будет отображаться при переходе на соответствующую вкладку в меню «Сервисы» (в текущей модели недоступно).

### 7. Дополнительные

Выберите пункт «Дополнительные» (Others) для перехода в следующий интерфейс:

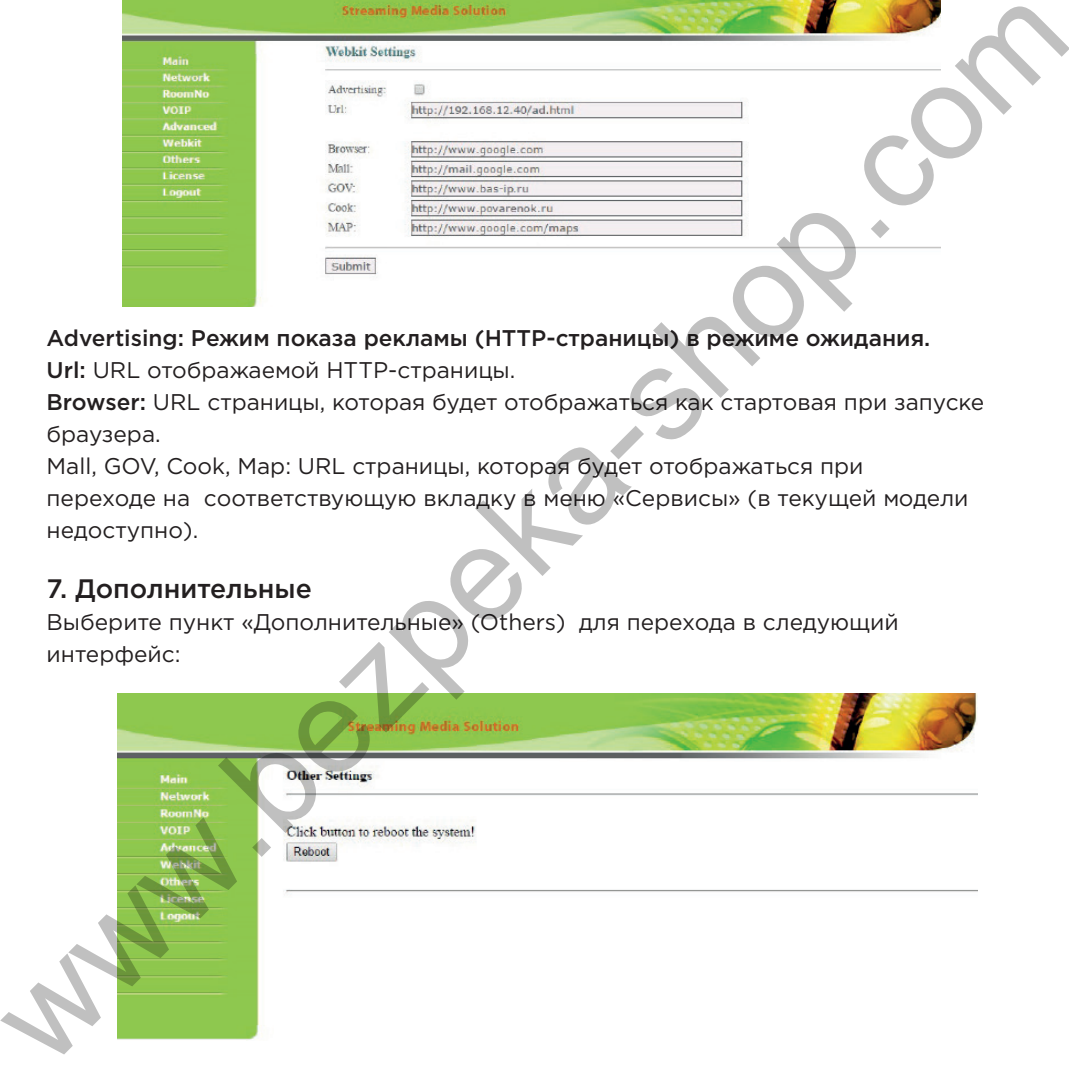

В этой вкладке вы можете выполнить перезагрузку монитора.

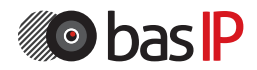

#### 8. Добавление IP-камер

Подключите компьютер в той же подсети, что и внутренний монитор, а затем введите в браузере его IP адрес (http://IP-адрес внутреннего монитора), для входа в интерфейс установок и добавления IP-камер. Введите имя пользователя и пароль (по умолчанию имя пользователя «user», а пароль 1234). Затем нажмите вкладку «IPC», для перехода в настройки добавления IP камер:

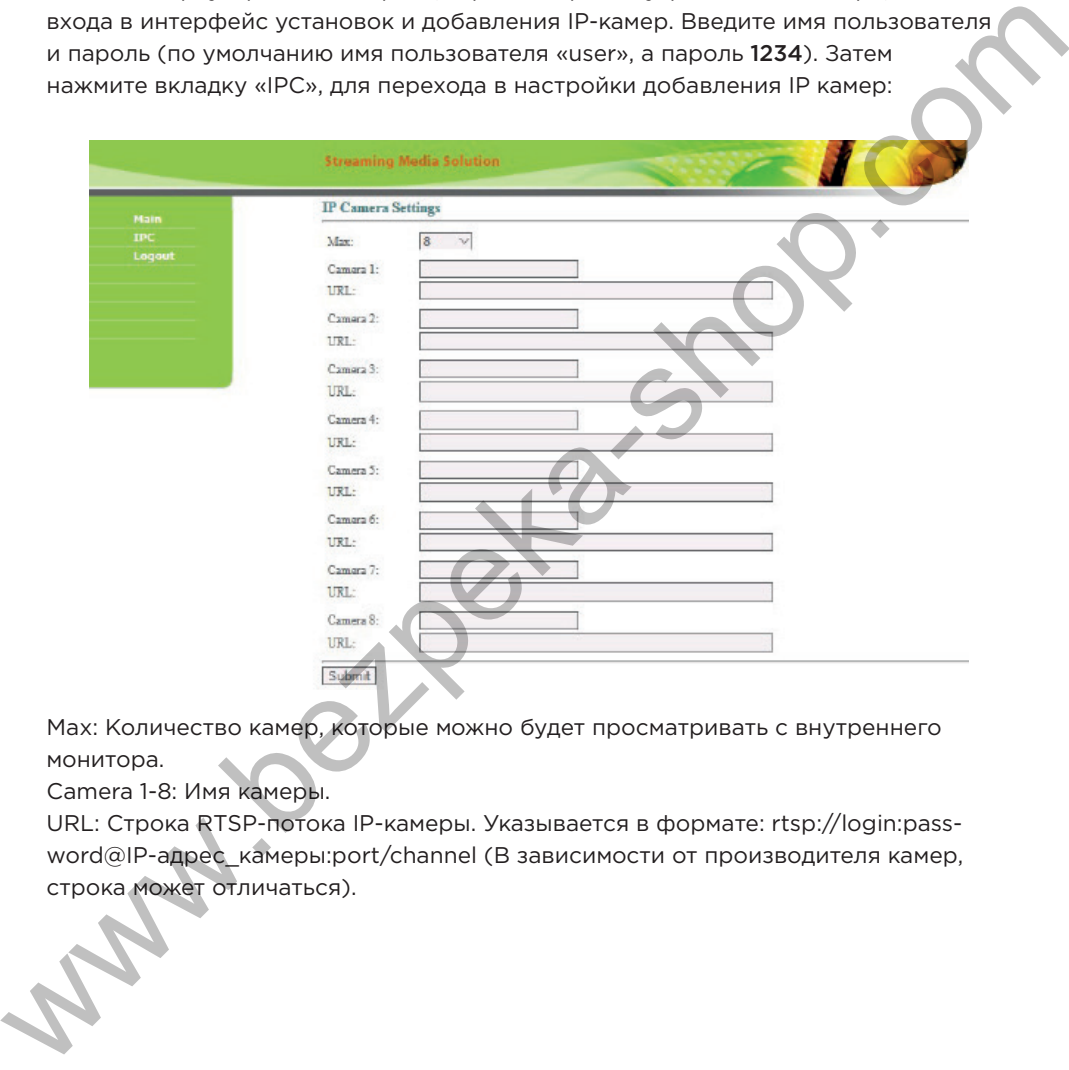

Max: Количество камер, которые можно будет просматривать с внутреннего монитора.

Сamera 1-8: Имя камеры.

URL: Строка RTSP-потока IP-камеры. Указывается в формате: rtsp://login:password@IP-адрес\_камеры:port/channel (В зависимости от производителя камер, строка может отличаться).

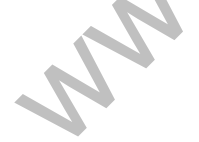

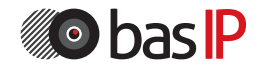

## СХЕМА ПОДКЛЮЧЕНИЯ

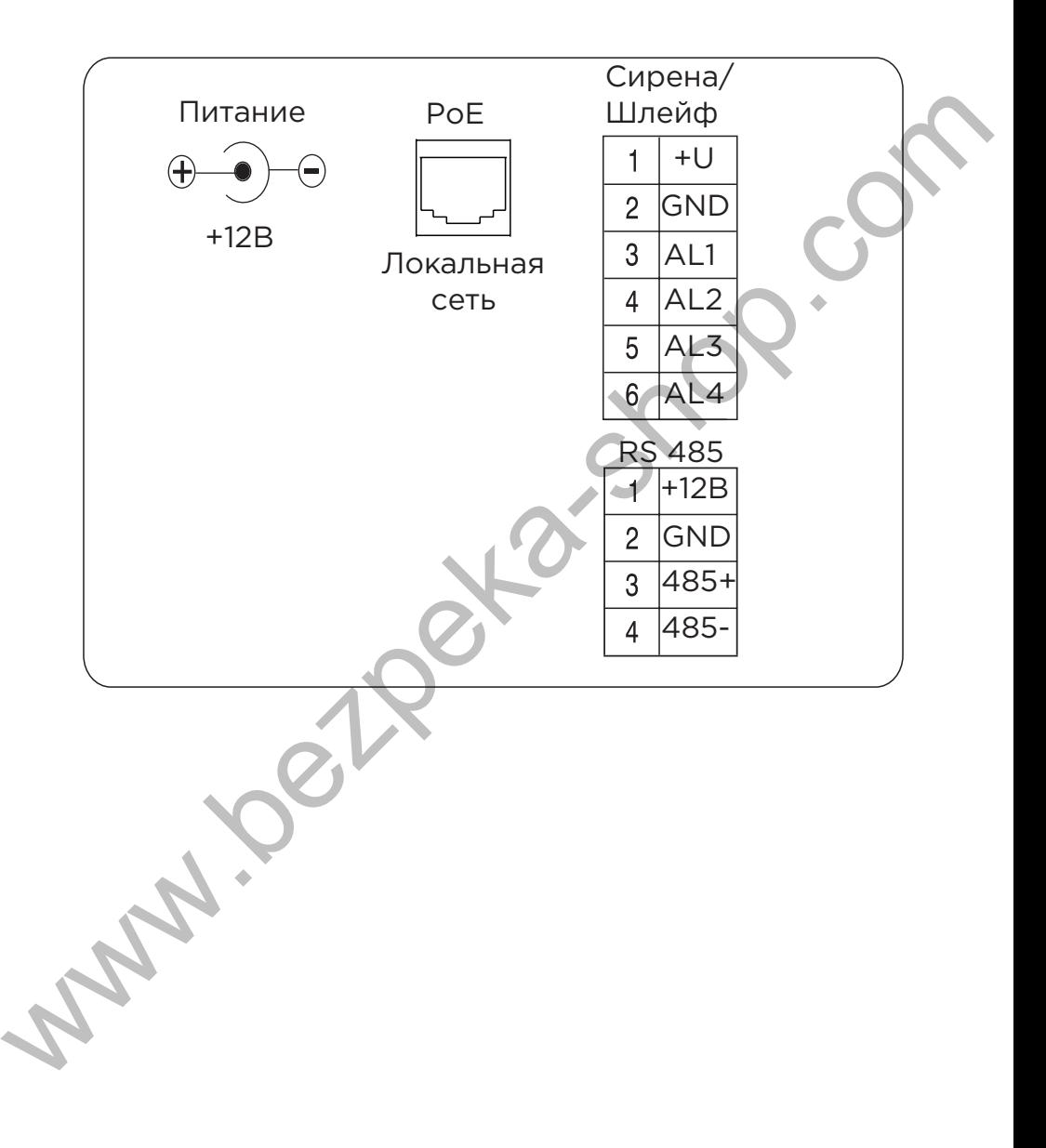

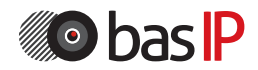

## ПРИМЕЧАНИЯ

#### Техническое обслуживание устройств:

1. Держите устройство в чистоте, а для его очистки от пыли используйте мягкую сухую ткань.

2. Во время очистки устройства, пожалуйста, отключите питание.

3. Если устройство сильно загрязнено, и не может быть очищено сухой тканью, пожалуйста, воспользуйтесь мягкой салфеткой, смоченной в разбавленном моющем средстве, а затем протрите его тканью насухо.

4. Для очистки не используйте бензин, растворители, ацетон или органические растворы. Они могут привести к повреждению корпуса и изменению цвета устройства.

#### Обратите внимание на следующее:

1. Внимательно ознакомьтесь с данной инструкцией. Обязательно сохраните ее для дальнейшего использования.

2. Используйте только источник питания рекомендуемый производителем, а также удостоверьтесь, что Ваша сеть электропитания соответствует перечисленным техническим параметрам, предназначенным для рекомендуемого источника питания. Если Вы не уверены - проконсультируйтесь с Вашим продавцом или с местной электроэнергетической компанией. CX SUCTIVE CRIMINATE CONTRACTED CONTRACTED CONTRACTED AND CONTRACTED AND CONSIDERATE CONTRACTED CONTRACTED (3) HERE AND TOWATTED THE MOVEME CONTRACTED CONTRACTED (3) HERE IN CONTRACTED CONTRACTED (4) A CHE INTERFERENCE CO

3. Не допускайте сильных ударов и падения устройства. Если устройство или один из его компонентов получили повреждения, немедленно обратитесь в авторизованный сервисный центр.

4. Устройство должно быть надежно установлено и закреплено. Не допускается эксплуатация в агрессивных средах. Место установки должно быть выбрано вдали от электромагнитных полей и других паразитных излучений.

5. Не допускайте использования химических веществ при очистке поверхности. Применяйте только мягкую, чистую и сухую ткань.

6. Не устанавливайте и не эксплуатируйте устройство совместно с оборудованием которое не рекомендовано производителем, и не сертифицировано согласно действующим местным нормам.

7. Не производите модификации и любые изменения в программной или аппаратной части устройства. Это противоречит политике производителя, автоматически отменяет действие гарантийного и сервисного обслуживания, а

также во многих странах является действием нарушающим закон и преследуется административно или уголовно.

8. Не разбирайте самостоятельно устройство. В случае необходимости ремонта, пожалуйста, свяжитесь с продавцом или авторизованым сервисным центром.

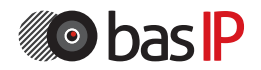

#### Условия гарантии

1. В гарантийном талоне должно быть указано наименование модели, серийный номер, дата продажи, ФИО продавца, печать торговой организации и подпись покупателя.

2. Доставка в гарантийный ремонт осуществляется самим покупателем.

3. Гарантийный ремонт производится только в течение гарантийного срока указанного в данном гарантийном талоне.

4. Сервисный центр обязуется сделать все возможное, для проведения ремонта гарантийного изделия, в срок до 24-х рабочих дней. Срок, затраченный на восстановление работоспособности изделия, добавляется к установленному гарантийному сроку. и поравление и ремонтариального компью в печение поравление и с поравление и с поравление и составление и составление и составление и составление и составление и составление и составление и составление и составление и со

### Нарушение условий гарантии

1. Настоящая гарантия недействительна, если будет изменен, стерт, удален или будет неразборчив типовой или серийный номер на изделии.

2. Гарантия не действительна, в случае проведения любых адаптаций и изменений с целью усовершенствования или расширения обычной сферы применения изделия, указанной в руководстве по эксплуатации.

3. Гарантия теряет силу при использовании изделия не по назначению или не в соответствии с руководством по эксплуатации и обслуживанию.

4. Гарантия теряет силу при случайном или намеренном попадании инородных предметов, веществ, жидкостей, паров, агрессивных газов, насекомых во внутренние либо на внешние части изделия.

5. Гарантия теряет силу при неправильном соединении изделия с другими системами, или неправильном монтаже и установке.

6. Гарантия не распространяется на полученные дефекты и повреждения любой системы, в которую изделие было внедрено или совместно с которой использовалось.

7. Гарантия не действительна при наличии на изделии механических повреждений, сколов, вмятин, трещин, следов вскрытия и т.д.

8. Гарантия не распространяется на изделие, при наличии повреждений, вызванных несоответствием Государственным стандартам параметров питающих, телекоммуникационных, кабельных сетей и других подобных внешних факторов. 9. Настоящая гарантия не распространяется на изделие, получившее

внутренние или внешние повреждения вследствие внешних факторов, таких как: стихийные бедствия, пожары, наводнения, молнии, грозы, колебания напряжений и иных причин, находящихся вне контроля производителя.

10. Гарантия утрачивает свою силу и становится не действительна при попытке ремонта, произведенного не уполномоченными на то сервисными центрами или другими лицами и организациями, не имеющими юридических полномочий производить ремонт, данных изделий.

11. Действие гарантии не распространяется на аксессуары (аккумуляторы, внешние блоки питания, соединительные шнуры), а так же детали и части изделия, вышедшие из строя в результате естественного износа.

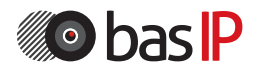

Гарантийный талон №

\_\_\_\_\_\_\_\_\_\_\_\_\_\_\_\_\_\_\_\_\_\_\_\_

\_\_\_\_\_\_\_\_\_\_\_\_\_\_\_\_\_\_\_\_\_\_\_\_

\_\_\_\_\_\_\_\_\_\_\_\_\_\_\_\_\_\_\_\_\_\_\_\_

Наименование модели

Серийный номер

ФИО продавца

С нижеприведенными условиями гарантии ознакомлен , проверка работоспособности произведена в моем присутствии:

 $\qquad \qquad \blacksquare$ 

Подпись покупателя:

#### Гарантийный срок эксплуатации изделия – 24 (двадцать четыре) месяца со дня продажи.

– Транспортировка изделия должна производиться в оригинальной или поставляемой продавцом упаковке.

– Изделие принимается в гарантийный ремонт только с правильно заполненным гарантийным талоном, и наличием неповрежденных пломб или наклеек.

– Изделие принимается на экспертизу, в соответствии с предусмотренными законом случаями, только в оригинальной упаковке, полной комплектации, отвечающем новому оборудованию товарном виде, и наличию всех соответствующих правильно заполненных документов. Cерийный номер<br>
MVO продавца<br>
C нижеприведенными условиями гарантии ознаком был.<br>
Работоспособности произведена в ноем присутствии.<br>
Подпись покупателя:<br>
Подпись покупателя:<br>
Месяца со дня продавки.<br>
С предметриимается в

– Настоящая гарантия является дополнением к конституционным и иным правам потребителей и ни в коей мере не ограничивает их.устройства.